# **TU0778 Tutorial PolarFire FPGA: Building a Cortex-M1 Processor Subsystem**

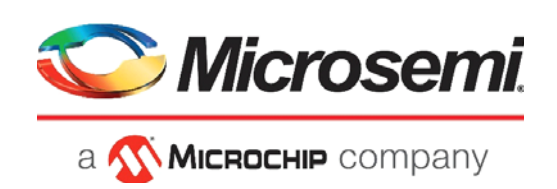

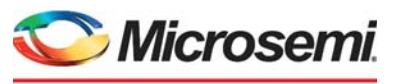

a **WIMICROCHIP** company

**Microsemi Headquarters** One Enterprise, Aliso Viejo, CA 92656 USA Within the USA: +1 (800) 713-4113 Outside the USA: +1 (949) 380-6100 Sales: +1 (949) 380-6136 Fax: +1 (949) 215-4996 Email: [sales.support@microsemi.com](mailto:sales.support@microsemi.com) [www.microsemi.com](http://www.microsemi.com)

©2021 Microsemi, a wholly owned subsidiary of Microchip Technology Inc. All rights reserved. Microsemi and the Microsemi logo are registered trademarks of Microsemi Corporation. All other trademarks and service marks are the property of their respective owners.

Microsemi makes no warranty, representation, or guarantee regarding the information contained herein or the suitability of its products and services for any particular purpose, nor does Microsemi assume any liability whatsoever arising out of the application or use of any product or circuit. The products sold hereunder and any other products sold by Microsemi have been subject to limited testing and should not be used in conjunction with mission-critical equipment or applications. Any performance specifications are believed to be reliable but are not verified, and Buyer must conduct and complete all performance and other testing of the products, alone and together with, or installed in, any end-products. Buyer shall not rely on any data and performance specifications or parameters provided by Microsemi. It is the Buyer's responsibility to independently determine suitability of any products and to test and verify the same. The information provided by Microsemi hereunder is provided "as is, where is" and with all faults, and the entire risk associated with such information is entirely with the Buyer. Microsemi does not grant, explicitly or implicitly, to any party any patent rights, licenses, or any other IP rights, whether with regard to such information itself or anything described by such information. Information provided in this document is proprietary to Microsemi, and Microsemi reserves the right to make any changes to the information in this document or to any products and services at any time without notice.

#### **About Microsemi**

Microsemi, a wholly owned subsidiary of Microchip Technology Inc. (Nasdaq: MCHP), offers a comprehensive portfolio of semiconductor and system solutions for aerospace & defense, communications, data center and industrial markets. Products include high-performance and radiation-hardened analog mixed-signal integrated circuits, FPGAs, SoCs and ASICs; power management products; timing and synchronization devices and precise time solutions, setting the world's standard for time; voice processing devices; RF solutions; discrete components; enterprise storage and communication solutions, security technologies and scalable anti-tamper products; Ethernet solutions; Power-over-Ethernet ICs and midspans; as well as custom design capabilities and services. Learn more at www.microsemi.com.

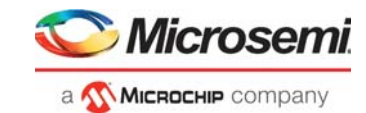

# **[Contents](#page-6-0)**

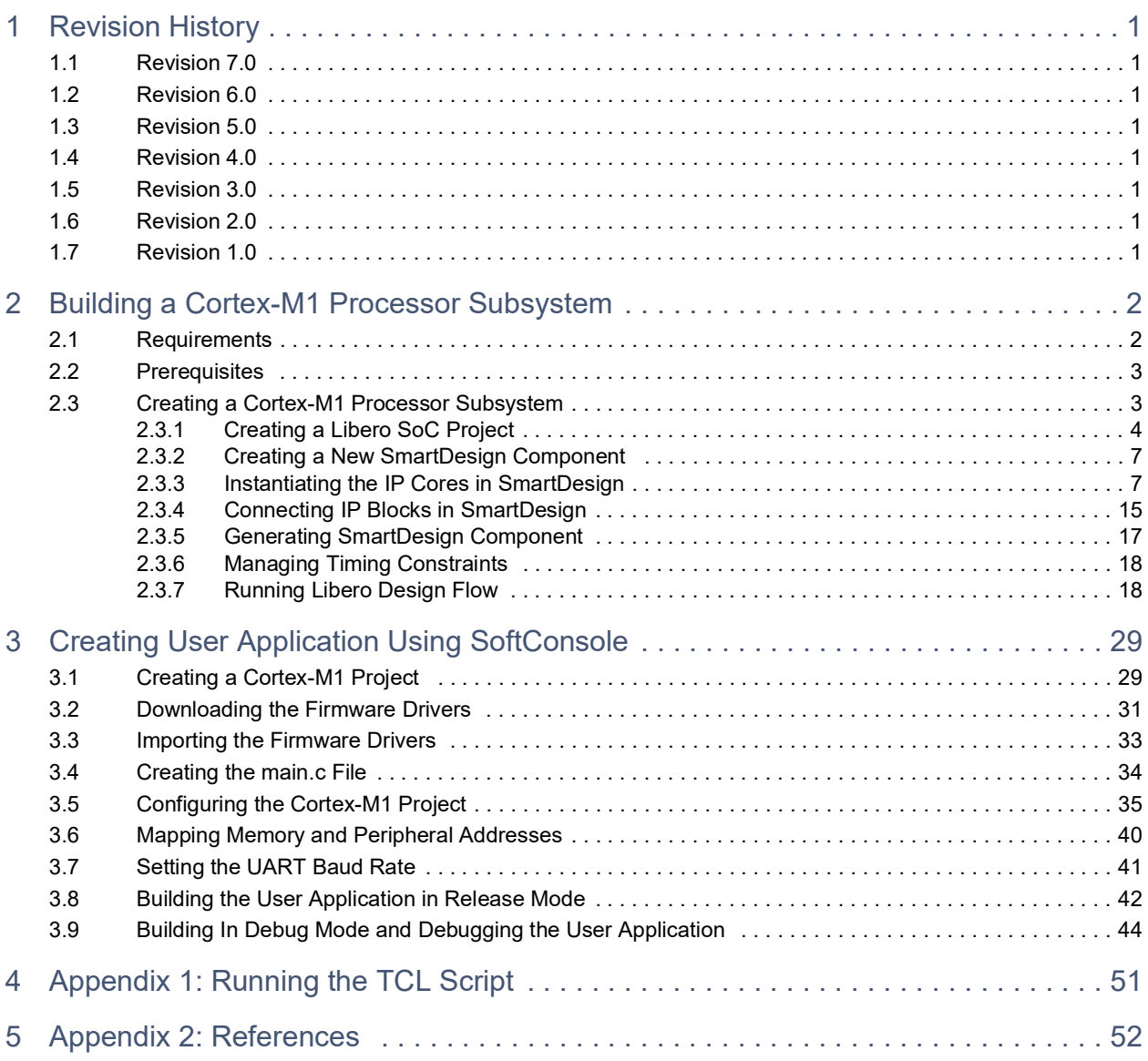

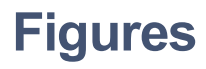

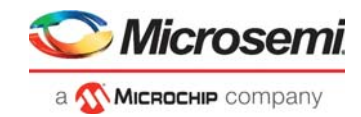

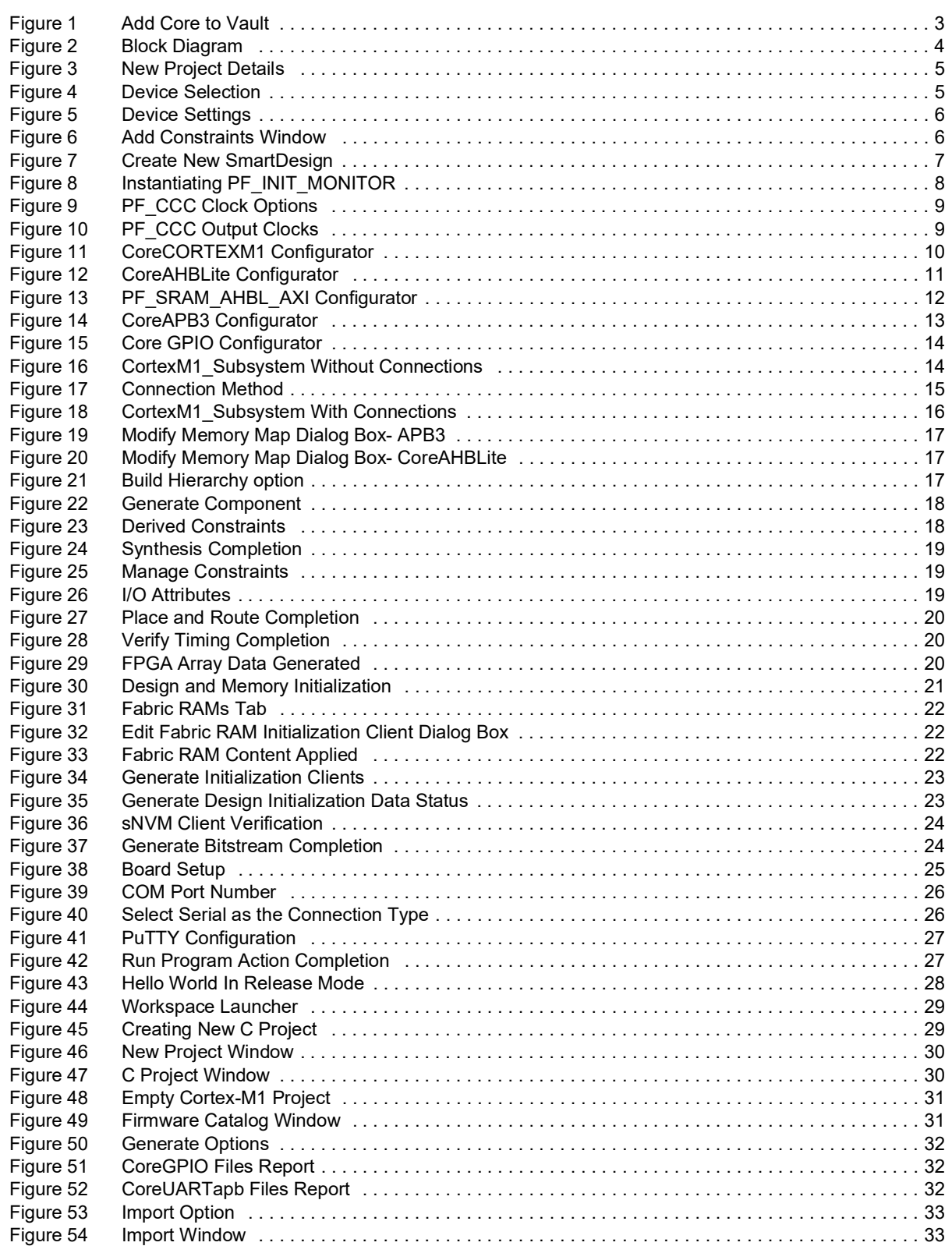

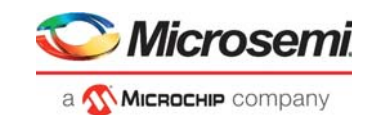

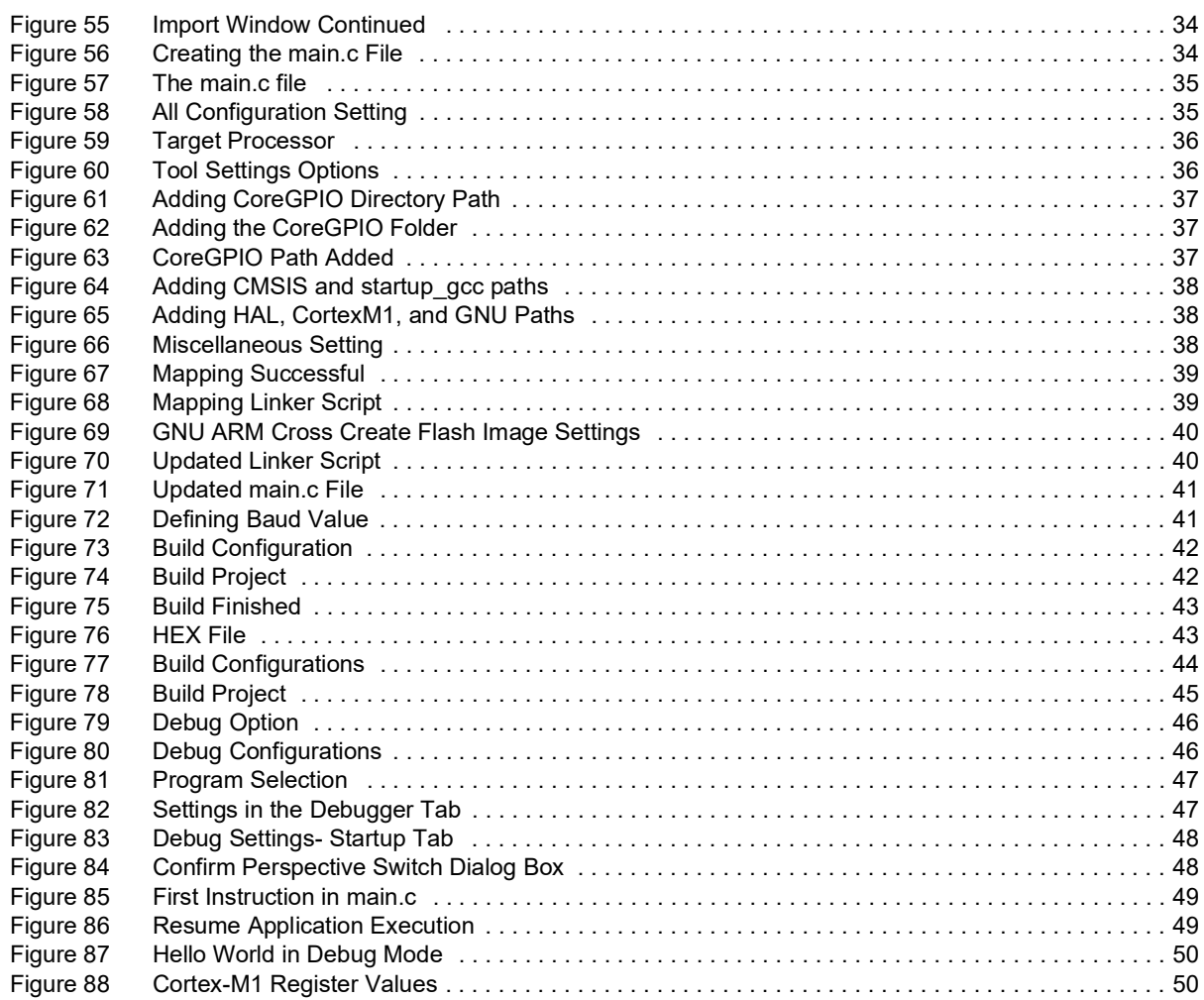

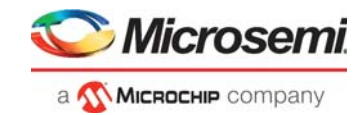

# **Tables**

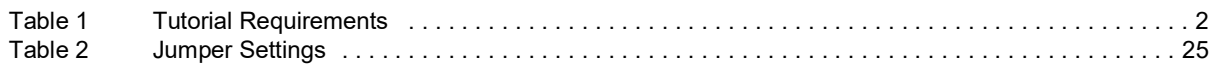

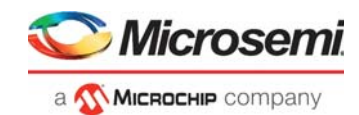

# <span id="page-6-0"></span>**1 Revision History**

The revision history describes the changes that were implemented in the document. The changes are listed by revision, starting with the current publication.

## <span id="page-6-1"></span>**1.1 Revision 7.0**

Added [Appendix 1: Running the TCL Script, page](#page-56-1) 51.

## <span id="page-6-2"></span>**1.2 Revision 6.0**

The following is a summary of the changes made in this revision.

- Updated the document for Libero SoC v12.2.
- Removed the references to Libero version numbers.

## <span id="page-6-3"></span>**1.3 Revision 5.0**

Updated the document for Libero® SoC v12.0.

## <span id="page-6-4"></span>**1.4 Revision 4.0**

Updated the document for Libero SoC PolarFire v2.2 release.

## <span id="page-6-5"></span>**1.5 Revision 3.0**

The following is a summary of the changes made in this revision.

- The document was updated for Libero SoC PolarFire v2.1.
- Replaced AND3 with CoreReset\_PF throughout the document.
- Updated [Connecting IP Blocks in SmartDesign, page](#page-20-2) 15.

## <span id="page-6-6"></span>**1.6 Revision 2.0**

The document was updated for Libero SoC PolarFire v2.0.

## <span id="page-6-7"></span>**1.7 Revision 1.0**

The first publication of this document.

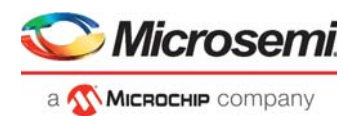

# <span id="page-7-0"></span>**2 Building a Cortex-M1 Processor Subsystem**

Microsemi PolarFire<sup>®</sup> FPGAs support Cortex-M1 soft processors that can be used to run user applications. This tutorial explains how to build a Cortex-M1 processor subsystem using the Libero<sup>®</sup> SoC design suite. It lists the IP cores required to design a Cortex-M1 processor subsystem, describes how to configure and connect them and walks you through the Libero design flow to complete building it.

This tutorial also shows how to run the user application in release and debug mode on a PolarFire Evaluation Kit board. The application prints the string, Hello World! on the serial terminal, and blinks the LEDs on the board.

## <span id="page-7-1"></span>**2.1 Requirements**

The following table lists the hardware and software requirements for building the Cortex-M1 processor subsystem.

#### <span id="page-7-2"></span>*Table 1 •* **Tutorial Requirements**

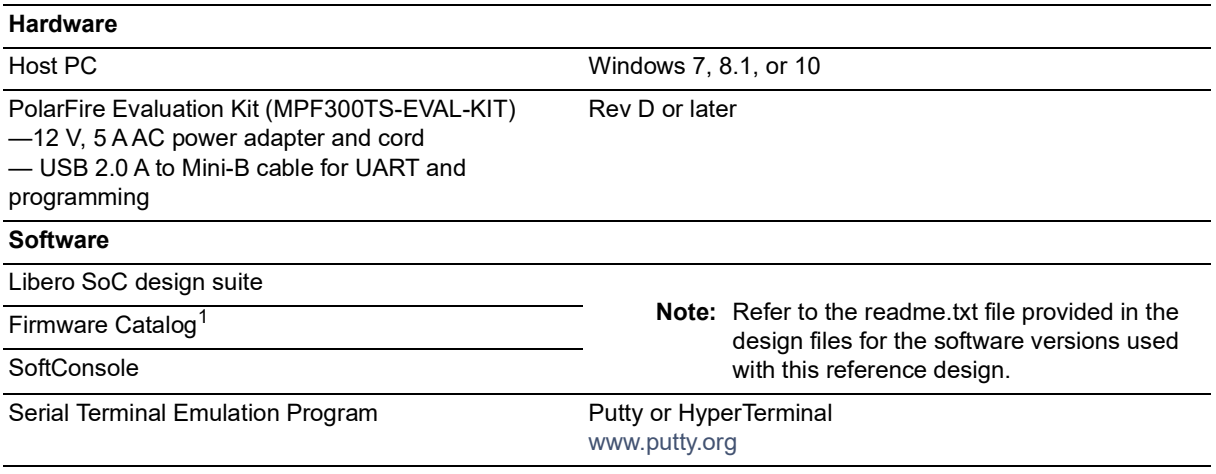

1. Firmware catalog is included in the installation package of Libero SoC.

**Note:** Libero SmartDesign and configuration screen shots shown in this guide are for illustration purpose only. Open the Libero design to see the latest updates.

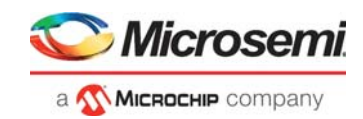

## <span id="page-8-0"></span>**2.2 Prerequisites**

<span id="page-8-3"></span>Before you begin building a Cortex-M1 subsystem, all of the required components must be downloaded and installed as follows:

- 1. For demo design files download link: *[http://soc.microsemi.com/download/rsc/?f=mpf\\_tu0778\\_df](http://soc.microsemi.com/download/rsc/?f=mpf_tu0778_df)*
- 2. Download and install SoftConsole (as indicated in the website for this design) on the host PC from the following location:

```
https://www.microsemi.com/products/fpga-soc/design-resources/design-software/softcon-
sole#downloads
```
3. Download and install Libero SoC (as indicated in the website for this design) on the host PC from the following location:

*<https://www.microsemi.com/product-directory/design-resources/1750-libero-soc#downloads>*

- 4. Start the Libero design suite application and download the latest versions of the following IP cores from **Catalog**:
	- CoreAHBtoAPB3: Bridge between the AHB and the APB domains.
	- CoreUARTapb: Controller for UART communication between the device and the host PC.
	- PF\_SRAM\_AHBL\_AXI: Main memory of the Cortex-M1 soft processor.
	- CoreGPIO: Interface to enable the onboard LEDs.
	- CoreAHBLite: Bus interconnect for the AHB domain.
	- CoreAPB3: Bus to interface with the APB peripherals.
	- PF\_INIT\_MONITOR: Initialization monitoring resource to assert the device's initialization.
	- PF CCC: Clocking resource driving clocks to all the blocks in the design.
	- CORERESET PF: Used to provide an asynchronous reset to all blocks in the design.
- 5. To download the licensed CORECORTEXM1 IP core:
	- Fill the Cortex-M1 agreement form available on the *[https://www.microsemi.com/form/91-coreip](https://www.microsemi.com/form/91-coreip-cortex-m1)[cortex-m1](https://www.microsemi.com/form/91-coreip-cortex-m1)* webpage.
	- Submit the form.

An email with the Cortex-M1 ZIP file is sent. Extract the ZIP file and import Cortex-M1.CPZ into the vault using the **Add Core to Vault** option as shown in the following figure.

#### <span id="page-8-2"></span>*Figure 1 •* **Add Core to Vault**

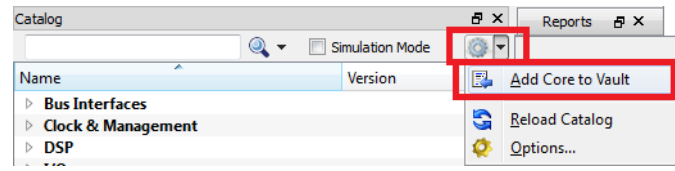

You can now start building the Cortex-M1 processor subsystem in the Libero SoC.

## <span id="page-8-1"></span>**2.3 Creating a Cortex-M1 Processor Subsystem**

Creating a Cortex-M1 processor subsystem involves:

- [Creating a Libero SoC Project, page](#page-9-0) 4
- [Creating a New SmartDesign Component, page](#page-12-0) 7
- [Instantiating the IP Cores in SmartDesign, page](#page-12-1) 7
- [Connecting IP Blocks in SmartDesign, page](#page-20-0) 15
- [Generating SmartDesign Component, page](#page-22-0) 17
- [Managing Timing Constraints, page](#page-23-0) 18
- [Running Libero Design Flow, page](#page-23-1) 18

The tutorial describes how to create an ARM Cortex-M1 subsystem for executing user applications. The user application can be stored in the sNVM, uPROM or SPI Flash. In this tutorial, the user application is stored in sNVM. At device power-up, the PolarFire System Controller initializes the designated LSRAMs with the user application from sNVM and releases the system reset. The Cortex-M1 soft processor exits the reset and starts executing the application. The user application prints the UART message "Hello World!" and blinks LEDs.

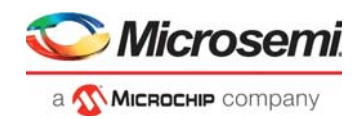

During the Libero design flow, the required non-volatile memory (sNVM, uPROM, or SPI Flash) must be specified for the fabric RAMs initialization. Then, the Fabric RAM initialization client must be created. The created fabric RAMs initialization client is stored in the sNVM, uPROM, or SPI Flash according to the user selection.

The following figure shows the top-level block diagram of the design.

#### <span id="page-9-1"></span>*Figure 2 •* **Block Diagram**

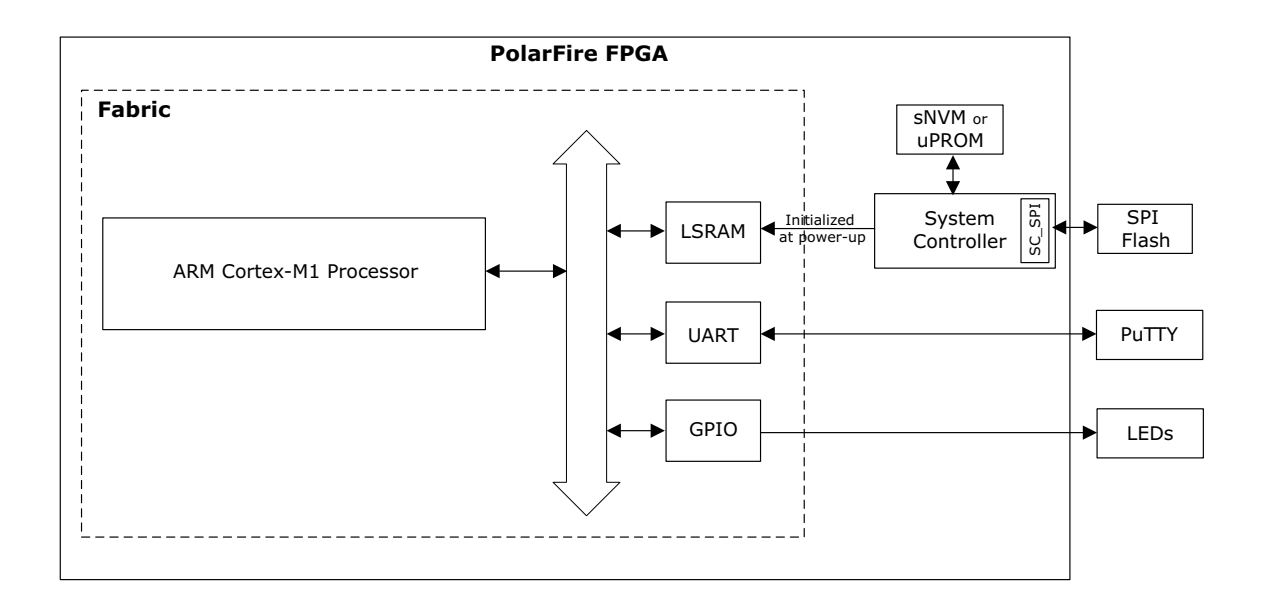

This section describes how to perform all the procedures required to create a Cortex-M1 processor subsystem in a new SmartDesign canvas.

### <span id="page-9-0"></span>**2.3.1 Creating a Libero SoC Project**

To create a Libero SoC project, perform the following steps:

- 1. From the Libero SoC Menu bar, click **Project** > **New Project**.
- 2. Enter the following **New Project** information as shown in the following figure and click **Next**.
	- **Project name**: PolarFire\_CortexM1\_Subsystem
	- **Project location**: Select an appropriate location (for example, F:/Microsemi/CortexM1\_Project)
	- **Preferred HDL type**: **Verilog**

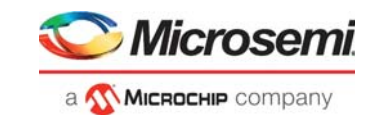

#### <span id="page-10-0"></span>*Figure 3 •* **New Project Details**

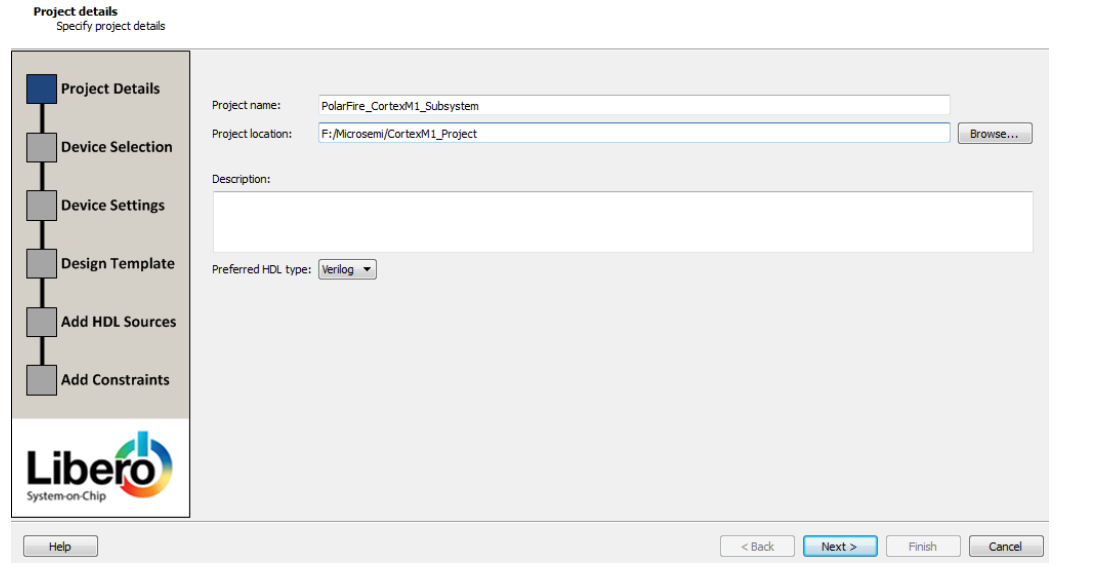

- 3. Select the following values using the drop-down list for **Device Selection** as shown in the following figure and click **Next**.
	- **Family: PolarFire**<br>• **Die: MPF300T**
	- **Die:** MPF300T
	- **Package:** FCG1152
	- **Speed:** STD
	- **Range:** EXT
	- **Part Number:** MPF300T-1FCG1152E

#### <span id="page-10-1"></span>*Figure 4 •* **Device Selection**

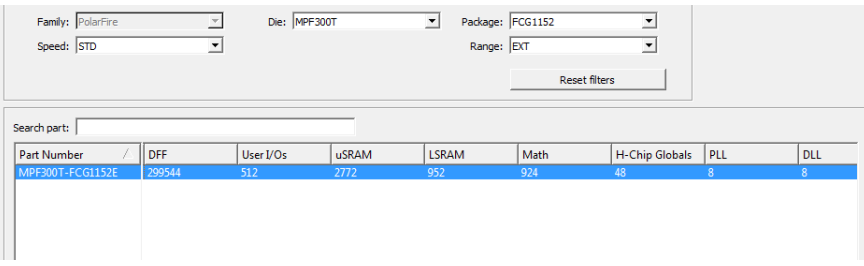

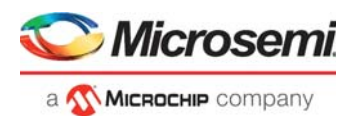

4. To retain the default Core Voltage and I/O settings, click **Next** in the **Device Settings** window.

<span id="page-11-0"></span>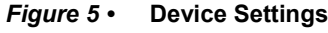

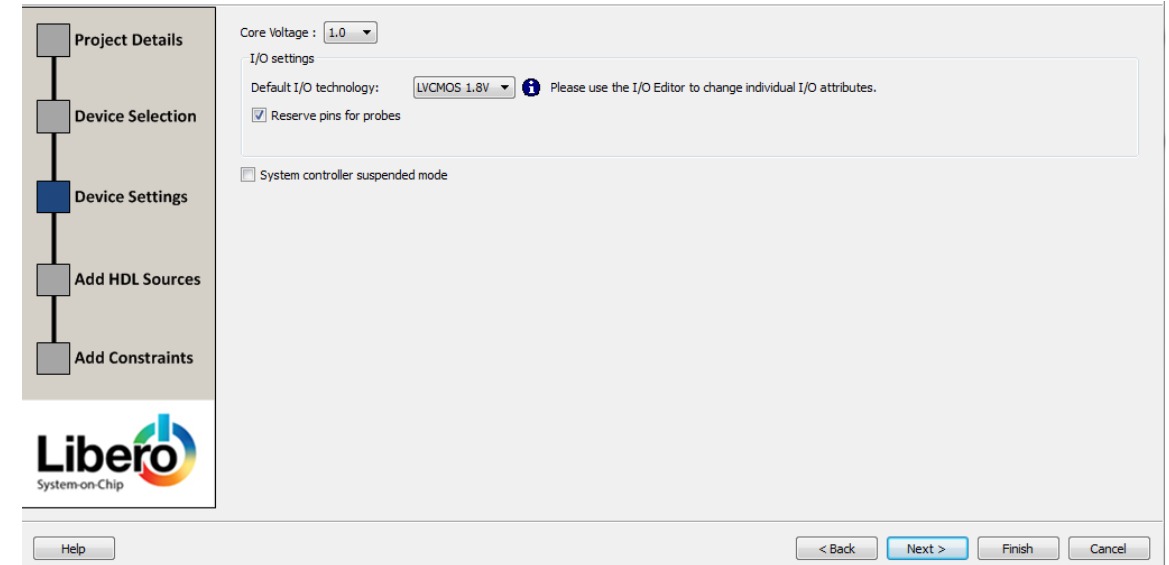

5. In the **Add HDL Sources** window, click **Next** to go to the next step because HDL files are unused. 6. In the **Add constraints** window, click **Import file** to import the I/O constraint file as shown in the following figure.

<span id="page-11-1"></span>*Figure 6 •* **Add Constraints Window**

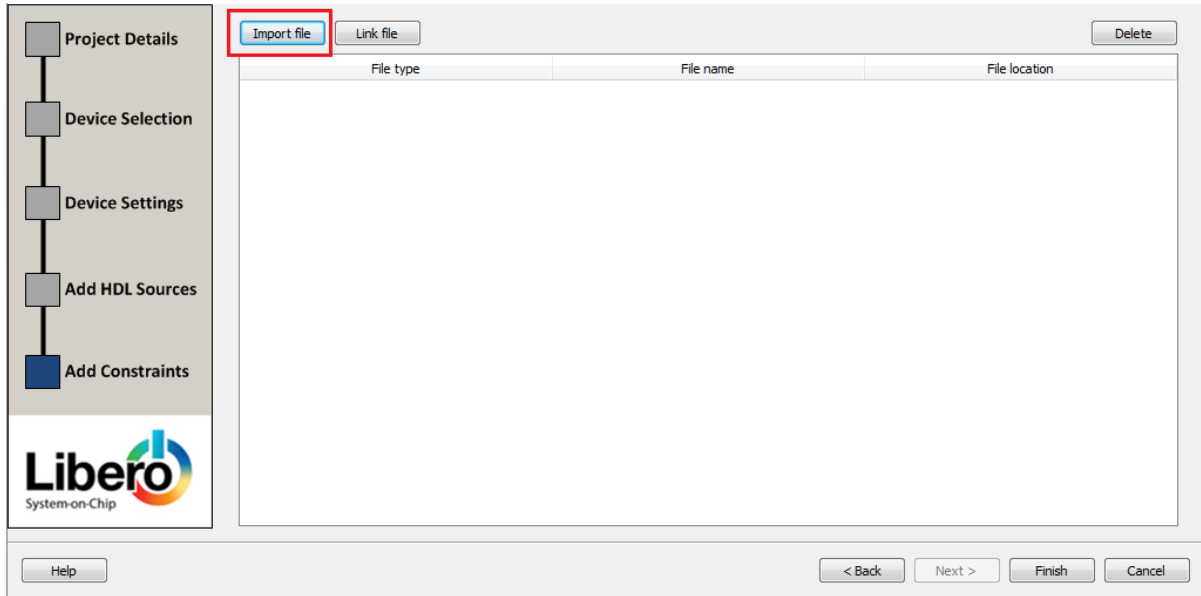

7. In the **Import files** window, locate the user\_io.pdc file in the DesignFiles\_directory\Source folder, and double-click it.

#### 8. Click **Finish**.

The following message displayed in the **Log** pane:

The PolarFire CortexM1 Subsystem project was created.

The Reports tab is highlighted and the project details are printed to the PolarFire CortexM1 -Subsystem.log file.

The Libero SoC project for PolarFire Cortex-M1 design is successfully created.

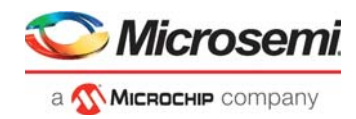

## <span id="page-12-0"></span>**2.3.2 Creating a New SmartDesign Component**

To create a new SmartDesign component, perform the following steps:

- 1. Select **File** > **New** > **SmartDesign**.
- 2. In the **Create New SmartDesign** dialog box, enter **CortexM1\_Subsystem** as the name of the new SmartDesign project, as shown in the following figure.
- 3. Click **OK**.

#### <span id="page-12-2"></span>*Figure 7 •* **Create New SmartDesign**

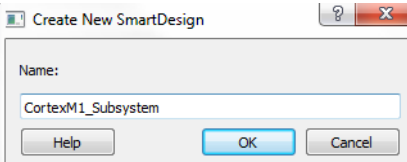

The CortexM1\_Subsystem SmartDesign tab opens. The CortexM1\_Subsystem SmartDesign component is successfully created. Next, we need to instantiate, configure, and connect the IP Cores required to build the processor subsystem.

## <span id="page-12-1"></span>**2.3.3 Instantiating the IP Cores in SmartDesign**

After an IP core is dragged into SmartDesign, Libero displays the **Create Component** window. A component name for the IP core must be entered in this window. After naming the component, the configurator of that IP core is displayed and after configuring the IP core, Libero generates the design component of that IP core and instantiates it in SmartDesign. HDL files can be dragged into SmartDesign and instantiated directly. For the recent version of IP Cores, refer Table [1, page](#page-7-2) 2.

### **2.3.3.1 Instantiating CORERESET\_PF**

**Note:** The version used in this design is **2.1.100**.

To instantiate and configure **COREREST\_PF**:

- 1. From the **Catalog**, find and drag **CORERESET\_PF IP** into SmartDesign.
- 2. In the Create Component window, enter **pf\_reset** as the component name.
- 3. In the CoreReset\_PF configurator, retain the default configuration and click OK.
- 4. The CoreReset PF IP is successfully instantiated in SmartDesign.

### **2.3.3.2 Instantiating PF\_INIT\_MONITOR**

To instantiate **PF\_INIT\_MONITOR**, perform the following steps:

- 1. From the Catalog, find and drag the **PolarFire Initialization Monitor IP core** into SmartDesign.
- 2. In the **Create Component** window, enter **PF\_INIT\_MONITOR\_0** as the **Component name** and click **OK**.
- 3. In the **PF\_INIT\_MONITOR Configurator,** Uncheck Enable Bank0, Enable Bank1, Enable Bank2, and Enable Bank4 calibration status pins as shown in Figure [8, page](#page-13-0) 8 and click **OK**.

The **PF\_INIT\_MONITOR IP** component is successfully instantiated and generated.

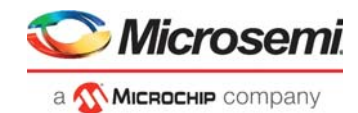

<span id="page-13-0"></span>*Figure 8 •* **Instantiating PF\_INIT\_MONITOR**

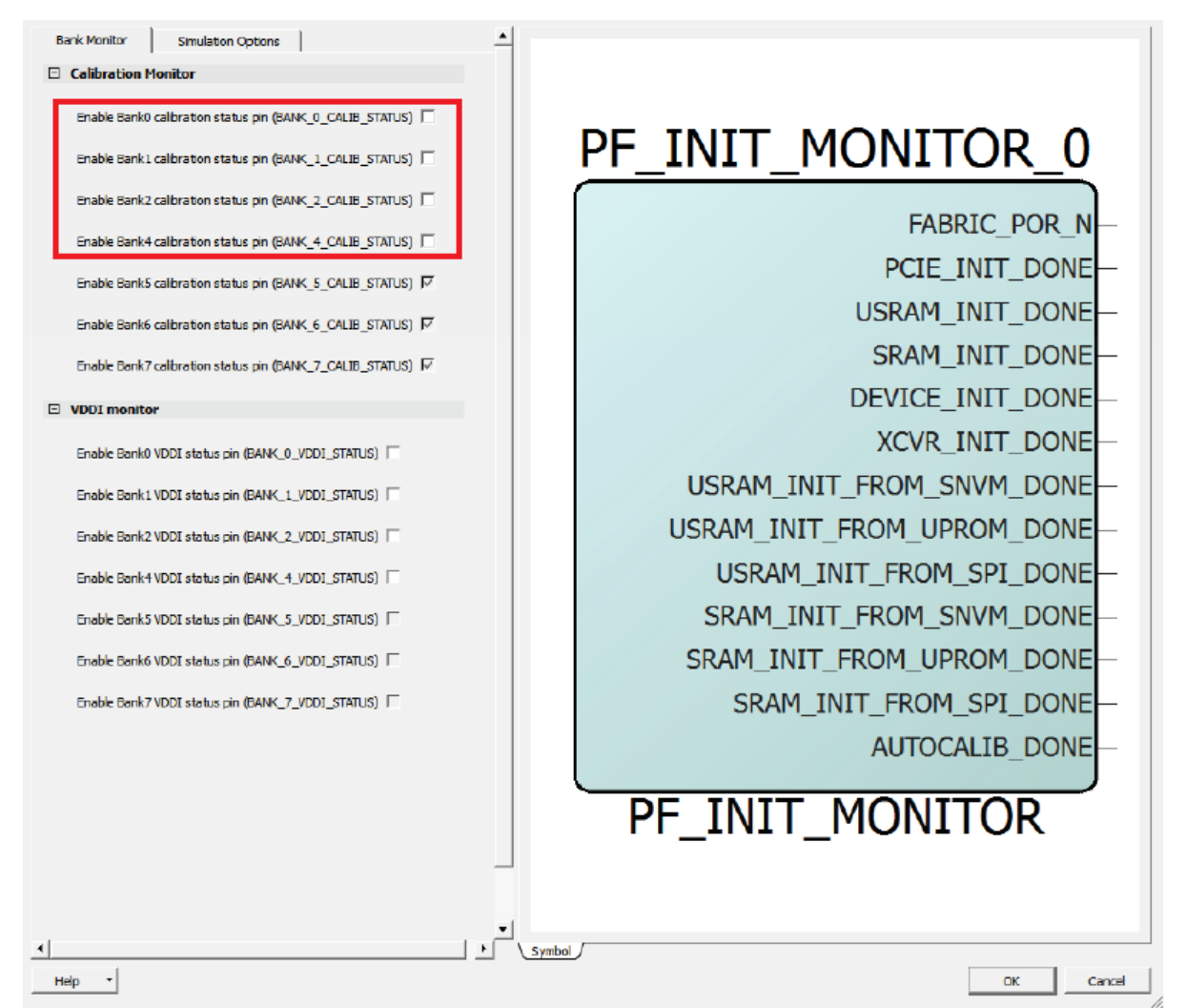

### **2.3.3.3 Instantiating PF\_CCC**

To instantiate **PF\_CCC**, perform the following steps:

- 1. From the Catalog, find and drag the **PF\_CCC IP core** into SmartDesign.
- 2. In the **Create Component** window, enter **PF\_CCC\_0** as the **Component name** and click **OK**.
- 3. In the **PF\_CCC Configurator**:
	- Retain the configuration to **PLL-Single**.
	- In the **Clock Options PLL** tab (Figure [9, page](#page-14-0) 9), set the **Input Frequency** to 50 MHz and **Bandwidth** to High.
	- Set the **Power/Jitter** to **Maximize VCO for Lowest Jitter**.
	- Set the **Feedback Mode** to **Post-VCO**.
	- In the **Output Clocks** tab > **Output Clock 0** pane (Figure [10, page](#page-14-1) 9), ensure that the **Enabled** checkbox is selected.
	- **Requested Frequency** is set to 80 MHz. Ensure that the **Global Clock** checkbox is selected.
	- Click **OK**.

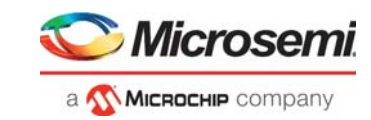

### <span id="page-14-0"></span>*Figure 9 •* **PF\_CCC Clock Options**

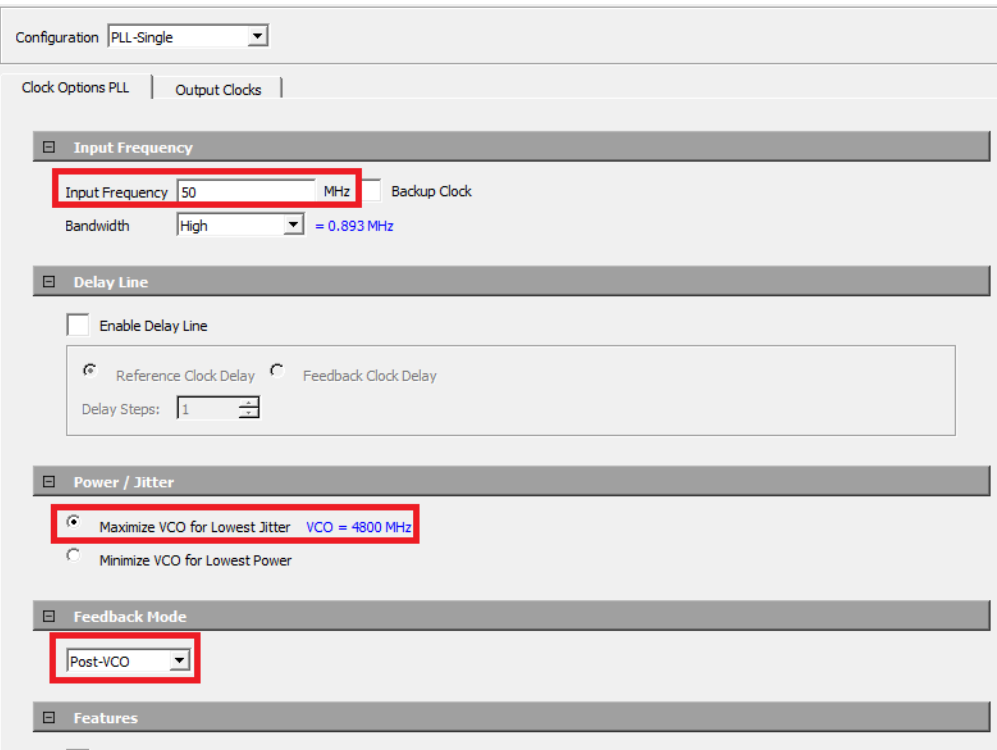

#### <span id="page-14-1"></span>*Figure 10 •* **PF\_CCC Output Clocks**

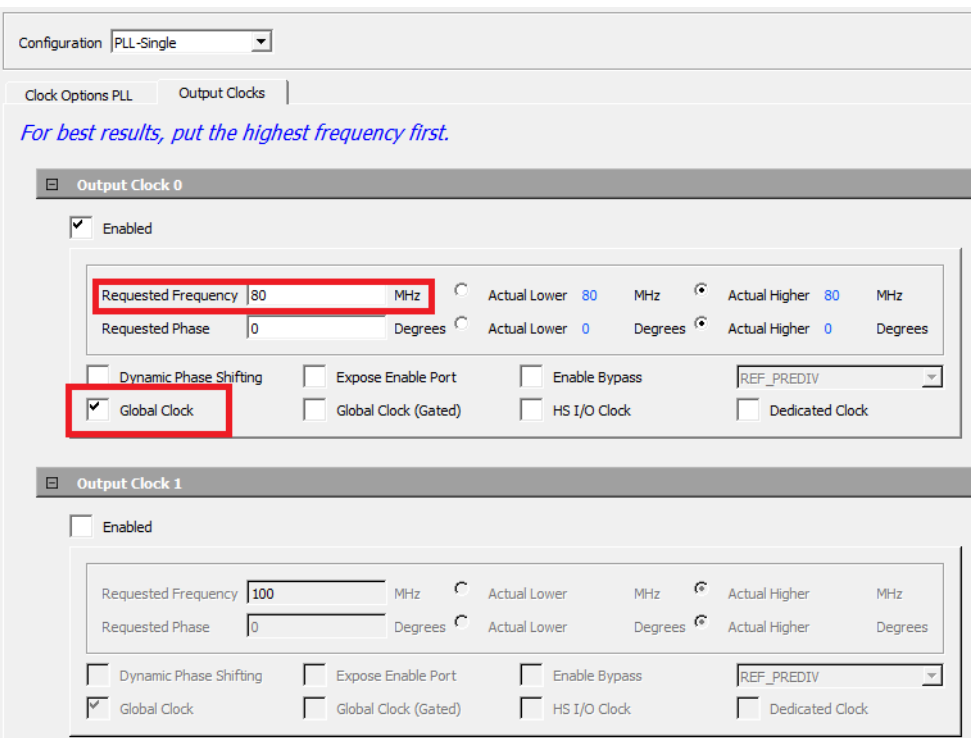

There is a possibility of a warning message to check the log window. Click **OK** to proceed further. The **PF\_CCC IP** component is successfully instantiated and generated.

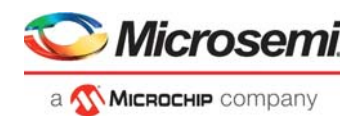

### **2.3.3.4 Instantiating CoreCORTEXM1**

To instantiate **CoreCORTEXM1**, perform the following steps:

- 1. From the Catalog, find and drag the **CoreCORTEXM1** into SmartDesign.
- 2. In the **Create Component** dialog box, enter **CoretxM1\_0** as the component name and click **OK**.
- 3. In the **CoreCORTEXM1** Configurator, set the **Debug Interface** to **FlashPro** and ensure that the **Include reset control logic** check box is selected, as shown in the following figure.
- 4. Click **OK**.

#### <span id="page-15-0"></span>*Figure 11 •* **CoreCORTEXM1 Configurator**

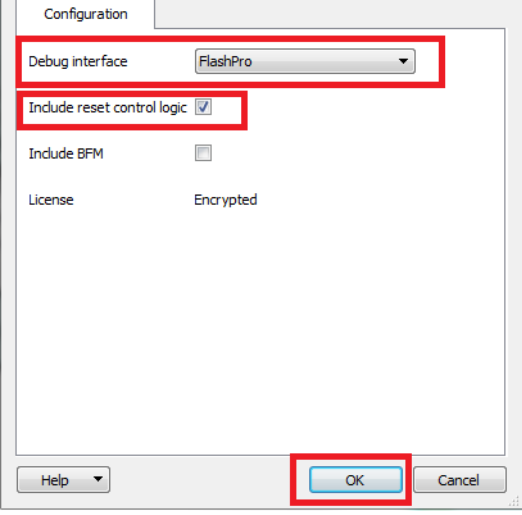

The **CoreCORTEXM1 IP** component is successfully instantiated and generated.

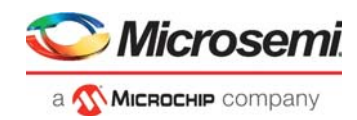

### **2.3.3.5 Instantiating CoreAHBLite**

To instantiate **CoreAHBLite**, perform the following steps:

- 1. From the Catalog, find and drag the **CoreAHBLite IP core** into SmartDesign.
- 2. In the **Create Component** window, enter **coreabhlite\_0** as the component name and click **OK**.
- 3. In the **CoreAHBLite Configurator**, do the following settings as shown in the following figure:
	- Set the **Memory space** to **1 MB addressable space apportioned into 16 slave slots, each of size 64 KB**.
		- From the **Enable Master Access** pane select only the **M0 can access slot 0** and **M0 can access slot 4**.
		- Click **OK**.

<span id="page-16-0"></span>*Figure 12 •* **CoreAHBLite Configurator**

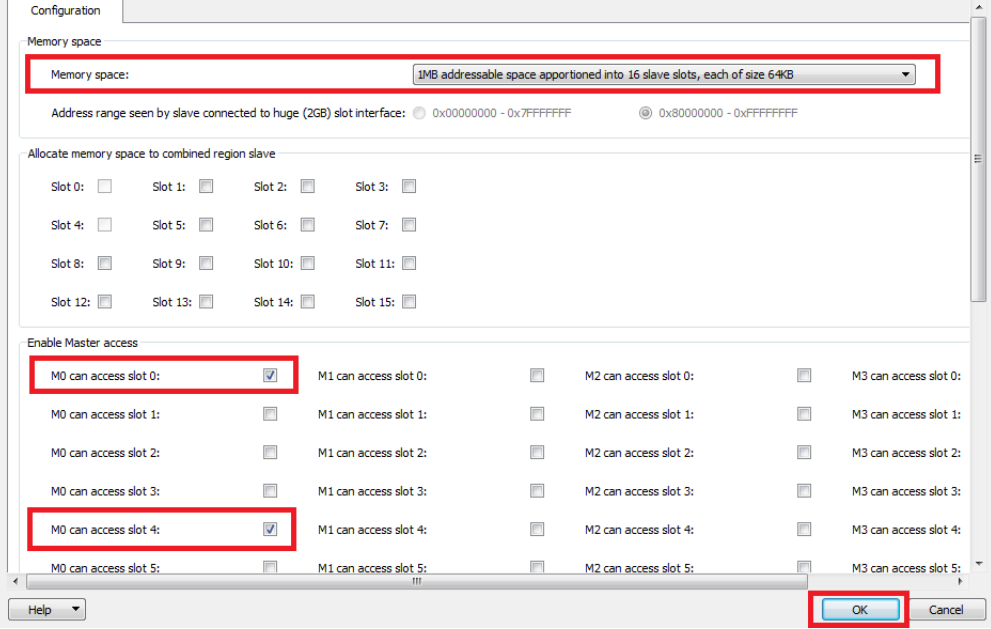

The **CoreAHBLite IP** component is successfully instantiated and generated.

#### **2.3.3.6 Instantiating PF\_SRAM\_AHBL\_AXI**

To instantiate **PF\_SRAM\_AHBL\_AXI**, perform the following steps**:**

- 1. From the Catalog, find and drag the **PF\_SRAM\_AHBL\_AXI IP core** into SmartDesign.
- 2. In the **Create Component** window, enter **PF\_SRAM** as the component name and click **OK**.
- 3. In the **PF\_SRAM\_AHBL\_AXI Configurator**, do the following settings as shown in [Figure](#page-17-0) 13, [page](#page-17-0) 12:
	- Set the **SRAM type** to **LSRAM**.
	- Set the **Memory Depth** to **16384** to create 64 KB (16384 × 4 bytes) memory.
	- Set the **Fabric Interface type** to **AHBLite**.
	- Click **Finish**.

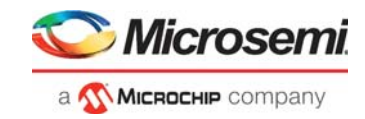

<span id="page-17-0"></span>*Figure 13 •* **PF\_SRAM\_AHBL\_AXI Configurator**

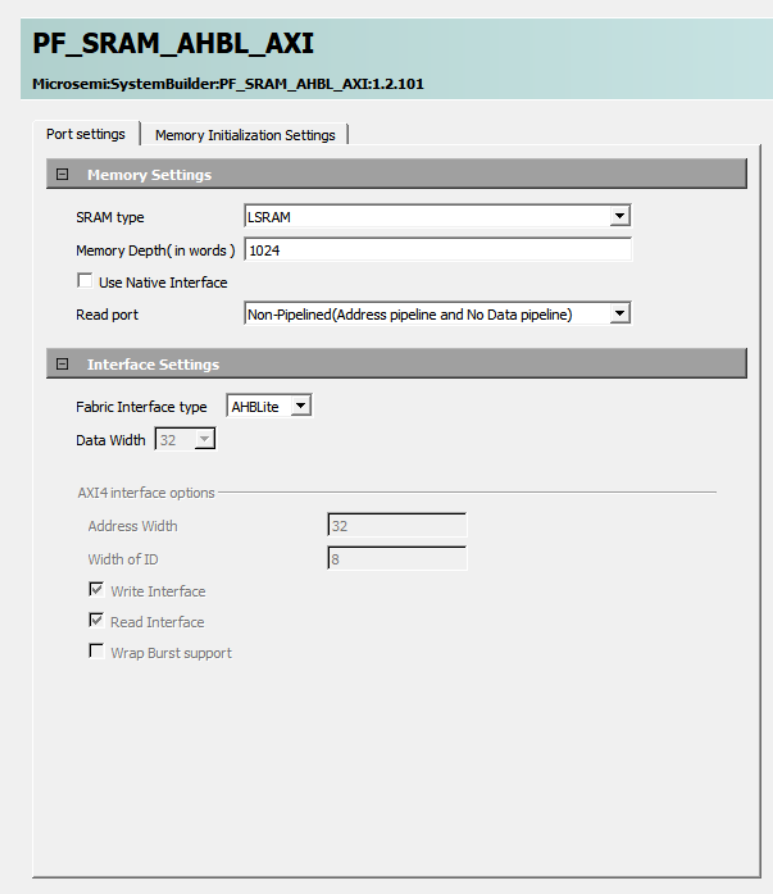

The **PF\_SRAM\_AHBL\_AXI IP** component is successfully instantiated and generated.

### **2.3.3.7 Instantiating CoreAHBtoAPB3**

To instantiate **CoreAHBtoAPB3**, perform the following steps**:**

- 1. From the Catalog, find and drag the **CoreAHBtoAPB3 IP core** into SmartDesign.
- 2. In the **Create Component** window, enter **core\_ahb\_to\_apb3** as the component name and click **OK**.
- 3. In the **Configurator**, retain the default configuration settings and click **OK**.

The **COREAHBTOAPB3 IP** component is successfully instantiated and generated.

### **2.3.3.8 Instantiating CoreAPB3**

To instantiate **CoreAPB3**, perform the following steps**:**

- 1. From the Catalog, find and drag the **CoreAPB3 IP core** into SmartDesign.
- 2. In the **Create Component** window, enter **CoreAPB3\_0** as the component name and click **OK**.
- 3. In the **CoreAPB3 Configurator**:
	- Select the **Data Width Configuration** pane.
	- In the **Data Width Configuration** pane, retain the **APB Master Data Bus Width** value as 32-bit.
	- In the **Address Configuration** pane, set **Number of address bits driven by master** to 16.
	- Set **Position in slave address of upper 4 bits of master address** to [27:24] (This value is not entered if master address width >= 32 bits).
	- In the **Enabled APB Slave Slots** pane, select **Slot 0** and **Slot 1**. Clear all the other slots.
	- Click **OK**.

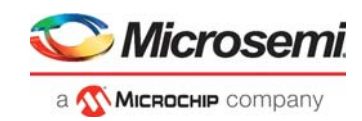

<span id="page-18-0"></span>*Figure 14 •* **CoreAPB3 Configurator**

|                                                   | APB Master Data Bus Width @ 32-bit       | <b>6</b> 16-bit           | 8-bit                                                                                                    |  |  |  |
|---------------------------------------------------|------------------------------------------|---------------------------|----------------------------------------------------------------------------------------------------|--|--|--|
| <b>Address Configuration</b>                      |                                          |                           |                                                                                                    |  |  |  |
|                                                   | Number of address bits driven by master: |                           | 16<br>۰.                                                                                                    |  |  |  |
|                                                   |                                          |                           | Position in slave address of upper 4 bits of master address: [27:24] (Ignored if master address width >= 32 bits)<br>▼ |  |  |  |
| <b>Indirect Addressing:</b>                       |                                          |                           | Not in use<br>$\overline{\phantom{a}}$                                                                                 |  |  |  |
| Allocate memory space to combined region slave    |                                          |                           |                                                                                                    |  |  |  |
| Slot 0:<br>m                                      | Slot 1: $\Box$                           | Slot 2: $\Box$            | Slot 3:<br>m                                                                                                    |  |  |  |
| Slot 4:<br>m                                      | Slot 5:<br>m                             | n<br>Slot 6:              | Slot 7:<br>m                                                                                                    |  |  |  |
| Slot 8:<br>m                                      | Slot 9:                                  | Slot 10: $\Box$           | Slot 11: $\Box$                                                                                                    |  |  |  |
| Slot $12:$                                        | Slot $13:$                               | Slot 14: $\Box$           | Slot 15: $\Box$                                                                                                    |  |  |  |
| <b>Enabled APB Slave Slots</b>                    |                                          |                           |                                                                                                    |  |  |  |
| Slot 0: $\vert \nabla \vert$                      | Slot 1: $\boxed{\vee}$                   | Slot 2:<br>$\blacksquare$ | Slot 3:<br>m                                                                                                    |  |  |  |
| Slot 4:<br>m                                      | Slot 5: $\Box$                           | Slot 6:                   | F<br>Slot 7:                                                                                                    |  |  |  |
| $\begin{array}{c} \square \end{array}$<br>Slot 8: | m<br>Slot 9:                             | Slot 10: $\Box$           | Slot 11: $\Box$                                                                                                    |  |  |  |
| Slot 12: $\Box$                                   | Slot 13: $\Box$                          | Slot 14: $\Box$           | Slot 15: $\Box$                                                                                                    |  |  |  |
| Testbench: User v                                 |                                          |                           |                                                                                                    |  |  |  |
| License:                                          | <b>Obfuscated</b><br>O RTL               |                           |                                                                                                    |  |  |  |

### **2.3.3.9 Instantiating CoreGPIO**

To instantiate **CoreGPIO**, perform the following steps**:**

- 1. From the Catalog, find and drag the **CoreGPIO IP core** into SmartDesign.
- 2. In the **Create Component** window, enter **CoreGPIO\_0** as the component name and click **OK**.
- 3. In the **CoreGPIO Configurator**:
	- Select the **Global Configuration** pane.
		- In the **Global Configuration** pane, set **APB Data Width** to **32** and **Output enable** to **Internal**.
		- Set **Number of I/Os** to **4**.
		- Set **Single-bit interrupt port** to **Disabled**.
		- In the **I/O bit 0, I/O bit 1, I/O bit 2,** and **I/O bit 3** panes, select **Fixed Config**.
		- Set **I/O Type** to **Output**.
		- Set the **Interrupt Type** to **Disabled**.
		- Click **OK**.

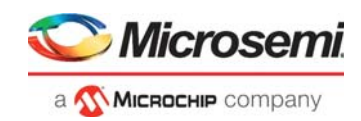

#### <span id="page-19-0"></span>*Figure 15 •* **Core GPIO Configurator**

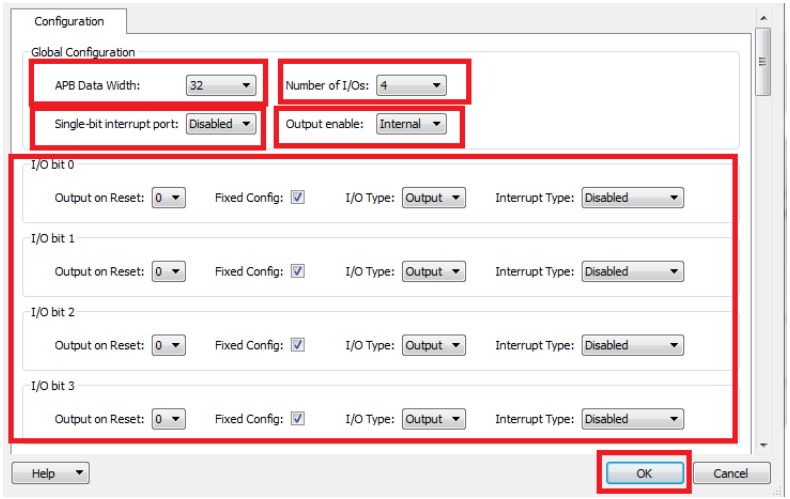

The **CoreGPIO IP** component is successfully instantiated and generated.

### **2.3.3.10 Instantiating CoreUARTapb**

To instantiate **CoreUARTapb**, perform the following steps:

- 1. From the Catalog, find and drag the **CoreUARTapb IP core** into SmartDesign.
- 2. In the **Create Component** window, enter **CoreUARTapb\_0** as the component name and click **OK**.
- 3. In the **CoreUARTapb Configurator**, retain the default configuration settings and click **OK**.

The **CoreUARTapb IP** component is successfully instantiated and generated.

The following figure shows the CortexM1\_Subsystem in SmartDesign after instantiating and configuring the IP blocks.

#### <span id="page-19-1"></span>*Figure 16 •* **CortexM1\_Subsystem Without Connections**

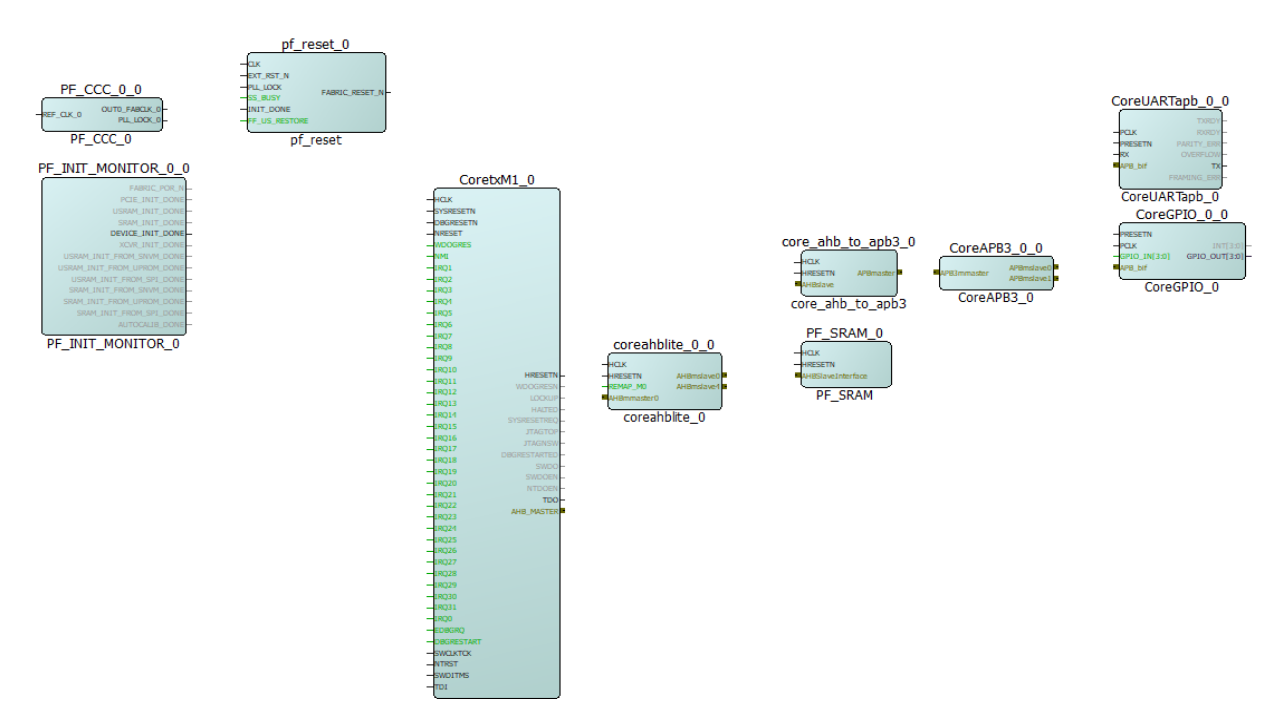

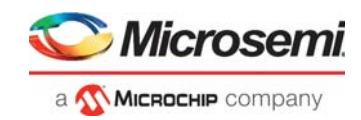

## <span id="page-20-0"></span>**2.3.4 Connecting IP Blocks in SmartDesign**

<span id="page-20-2"></span>Connect IP blocks in CortexM1\_Subsystem using any of the following connection methods:

• **Using the Connection Mode option**: In this method, change the SmartDesign to Connection Mode by clicking **Connection Mode** on the SmartDesign window, as shown in the following figure. The cursor changes from the normal arrow shape to the connection mode icon shape. To make a connection in this mode, click on the first pin and drag-drop to the second pin that you want to connect.

#### <span id="page-20-1"></span>*Figure 17 •* **Connection Method**

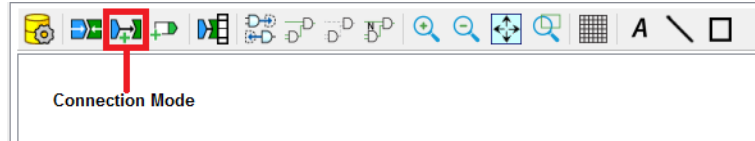

• The other method is by selecting the pins to be connected together and selecting **Connect** from the context menu. To select multiple pins to be connected together, press down the Ctrl key while selecting the pins. Right-click the input source signal and select **Connect** to connect all the signals together. Similarly, select the input source signal, right-click it, and select **Disconnect** to disconnect the already connected signals.

Using any of the preceding methods, make the following connections:

- 1. Perform the following pin settings on **PF\_INIT\_MONITOR\_0**:
	- Select FABRIC\_POR\_N, PCIE\_INIT\_DONE, USRAM\_INIT\_DONE, SRAM\_INIT\_DONE, XCVR\_INIT\_DONE, USRAM\_INIT\_FROM\_SNVM\_DONE, USRAM\_INIT\_FROM\_UPROM\_DONE, USRAM\_INIT\_FROM\_SPI\_DONE, SRAM\_INIT\_FROM\_SNVM\_DONE, SRAM\_INIT\_FROM\_UPROM\_DONE, SRAM\_INIT\_FROM\_SPI\_DONE, AUTOCALIB\_DONE, and right-click all of these pins and select **Mark Unused**.
	- Connect the DEVICE\_INIT\_DONE pin to pf\_reset: INIT\_DONE pin.
- 2. Perform the following pin settings on pf\_reset:
	- Right-click EXT\_RST\_N, select **Promote to Top Level**, and then rename it to RESETN.
	- Connect FABRIC\_RESET\_N to CoretxM1\_0: SYSRESETN, DBGRESETN, and NRESET pins.
	- Right-click SS\_BUSY and FF\_US\_RESTORE and select **Tie Low**.
- 3. Perform the following pin settings on **PF\_CCC\_0**:
- Right-click the REF\_CLK\_0 pin and select **Promote to Top Level**.
- Connect the PLL\_LOCK\_0 pin to pf\_reset: PLL\_LOCK.
- Connect OUT0\_FABCLK\_0 pin to the following listed pins:
	- pf\_reset: CLK
	- CoretxM1\_0: HCLK
	- PF\_SRAM: HCLK
	- core ahb to apb3: HCLK
	- coreahblite\_0: HCLK
	- CoreUARTapb\_0: PCLK
	- CoreGPIO 0: PCLK
- 4. Perform the following pin settings on CoretxM1 0:
- Right-click WDOGRES, NMI, EDBGRQ, DBGRESTART, IRQ0, and IRQ1 to 31 pins and select **Tie Low**.
- Select the SWCLKTCK, NTRST, SWDITMS, TDI, and TDO pins. Right-click and select **Promote to Top Level**.
- Connect the AHB\_MASTER pin to coreahblite\_0: AHBmmaster0 (mirroredMaster).
- Right-click the TDO pin and select **Promote to Top Level**.
- Right-click WDOGRESN, LOCKUP, HALTED,SYSRESETREQ, JTAGTOP, JTAGNSW, DBGRESTARTED and select **Mark Unused**.

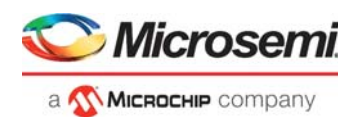

- Connect the HRESETN pin as shown in the following list:
	- coreahblite\_0: HRESETN
	- PF\_SRAM: HRESETN
	- core ahb to apb3: HRESETN
	- CoreUARTapb\_0: PRESETN
	- CoreGPIO 0: PRESETN
- 5. Connect coreahblite\_0: AHBmslave0 (mirroredSlave) to PF\_SRAM: AHBSlaveInterface.
- 6. Connect coreahblite\_0: AHBmslave4 (mirroredSlave) to core\_ahb\_to\_apb3: AHBSlave.<br>7. Connect core\_ahb\_to\_apb3: APBmaster to APB3 0: APB3master (mirroredMaster).
- Connect core\_ahb\_to\_apb3: APBmaster to APB3\_0: APB3master (mirroredMaster).
- 8. Right-click the REMAP\_M0 and select Tie Low.
- 9. Connect CoreAPB3\_0: APBmslave0 to CoreGPIO\_0: APB\_bif and CoreAPB3\_0: APBmslave1 to CoreUARTapb\_0: APB\_bif
- 10. Perform the following pin settings on CoreUARTapb\_0:
	- Right-click the RX Pin and select **Promote to Top Level**.
	- Right-click TXRDY, RXRDY, PARITY\_ERR, OVERFLOW, and FRAMING\_ERR pins and select **Mark Unused**.
	- Right-click the TX pin and select **Promote to Top Level**.
- 11. Perform the following pin settings on CoreGPIO 0:
	- Right-click the GPIO\_IN [3:0] pin and select **Tie Low**.
	- Right-click the INT [3:0] pin and select **Mark Unused**.
	- Right-click the GPIO\_OUT [3:0] pin and select **Promote to Top Level**.
- 12. Click **File** > **Save CortexM1\_Subsystem**.

The IP blocks are successfully connected.

The following figure shows the CortexM1\_Subsystem in SmartDesign after connecting all IP blocks.

<span id="page-21-0"></span>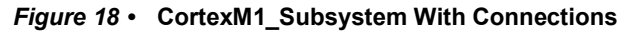

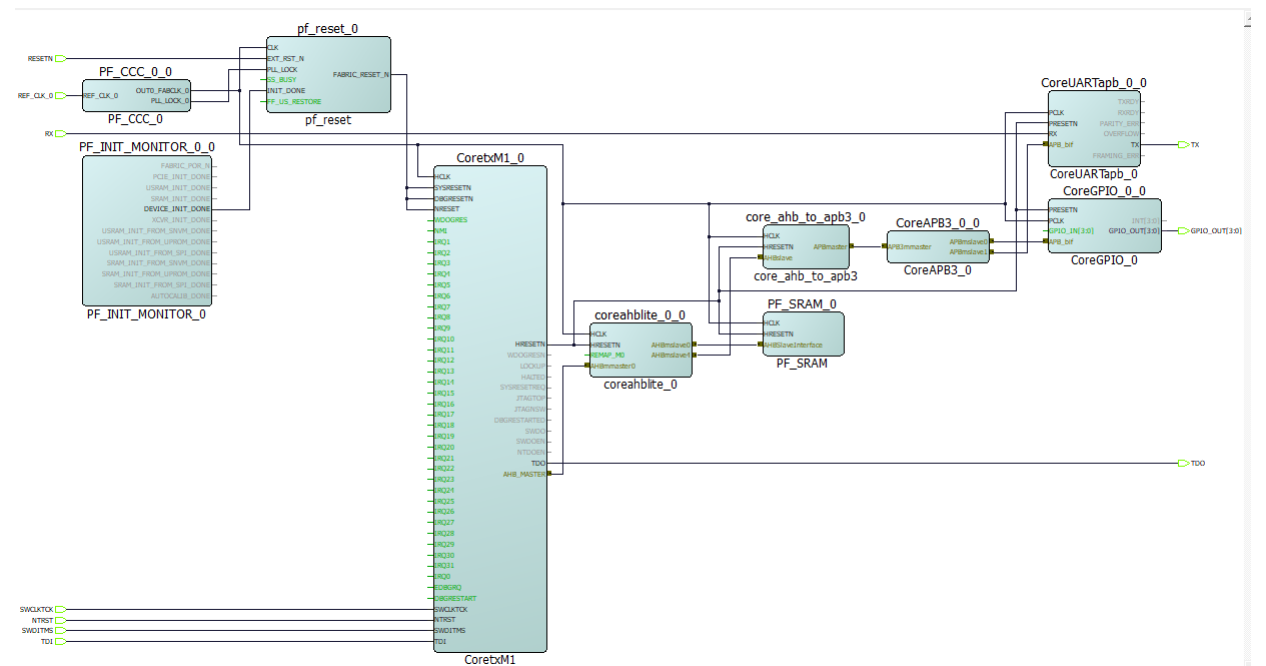

The Cortex-M1 processor subsystem is successfully designed in SmartDesign. The system address map can be viewed by right-clicking the SmartDesign canvas and selecting the **Modify Memory Map** option. The **Modify Memory Map** dialog box is shown in the following figure and Figure [20, page](#page-22-2) 17 for APB3 and AHBLite peripherals.

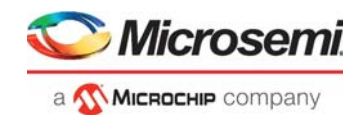

#### <span id="page-22-1"></span>*Figure 19 •* **Modify Memory Map Dialog Box- APB3**

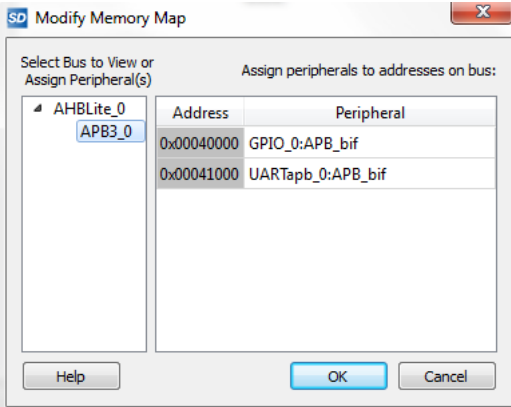

#### <span id="page-22-2"></span>*Figure 20 •* **Modify Memory Map Dialog Box- CoreAHBLite**

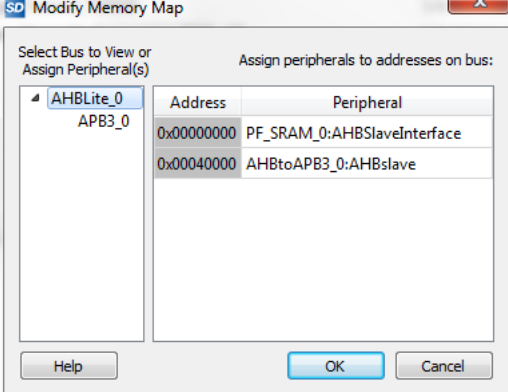

Now generate the SmartDesign component and run the Libero design flow.

### <span id="page-22-0"></span>**2.3.5 Generating SmartDesign Component**

To generate the component, perform the following steps:

1. In **Design Hierarchy**, click the **Build Hierarchy** option as shown in the following figure.

#### <span id="page-22-3"></span>*Figure 21 •* **Build Hierarchy option**

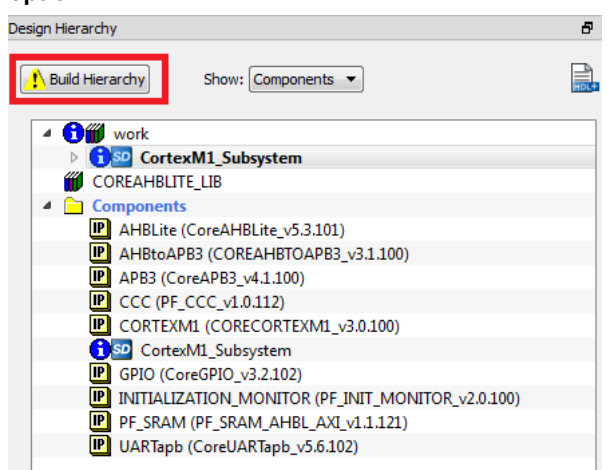

- 2. Save the project.
- 3. Click **Generate Component** button on the SmartDesign toolbar. The following figure shows the Generate Component button.

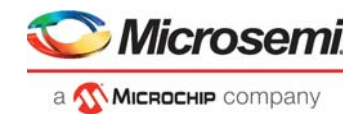

#### <span id="page-23-2"></span>*Figure 22 •* **Generate Component**

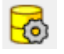

After successfully generating the Cortex-M1 component, the **Message** dialog box displays the following message: "The CortexM1\_Subsystem was generated successfully".

### <span id="page-23-0"></span>**2.3.6 Managing Timing Constraints**

Before running the Libero design flow, derive timing constraints as explained in the following sections.

### **2.3.6.1 Deriving Constraints**

Derive the timing constraints using the **Derived Constraints** option available in the **Timing** tab of the **Manage Constraints** window.

To derive constraints, perform the following steps:

- 1. Double-click **Manage Constraints** in the **Design Flow** window.
- 2. In the **Manage Constraints** window, select the **Timing** tab, and click **Derive Constraints**. • The design hierarchy is built again. In the **Message** alert box**,** click **Yes** to attach the derived constraints SDC file to the **Synthesis**, **Place and Route**, and **Timing Verification**.
- 3. The CortexM1 Subsystem derived contraints.sdc file is generated in the project folder. Click **Yes** in the alert box to associate the derived constraint SDC file to the **Synthesis**, **Place and Route, and Timing Verification tools** as shown in the following figure.

#### <span id="page-23-3"></span>*Figure 23 •* **Derived Constraints**

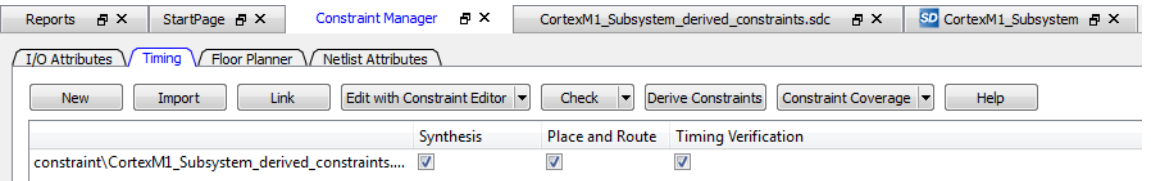

The derived constraints SDC file is generated successfully. After including the timing constraint files, the design flow described in the following sections must be executed to build Cortex-M1 processor subsystem on the PolarFire device.

### <span id="page-23-1"></span>**2.3.7 Running Libero Design Flow**

The Libero design flow involves running the following processes:

- [Synthesis, page](#page-24-3) 19
- [Place and Route, page](#page-24-4) 19
- [Verify Timing, page](#page-25-3) 20
- [Generate FPGA Array Data, page](#page-25-4) 20
- [Configure Design Initialization Data and Memories, page](#page-26-1) 21
- [Generate Bitstream, page](#page-29-2) 24
- [Run Program Action, page](#page-30-2) 25

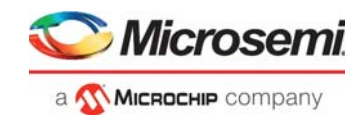

### <span id="page-24-3"></span>**2.3.7.1 Synthesis**

To synthesize the design, perform the following steps:

1. Double-click **Synthesis** from the **Design Flow** window to synthesize the design component. A green tick mark is displayed after the successful completion of the synthesis process as shown in the following figure.

#### <span id="page-24-0"></span>*Figure 24 •* **Synthesis Completion**

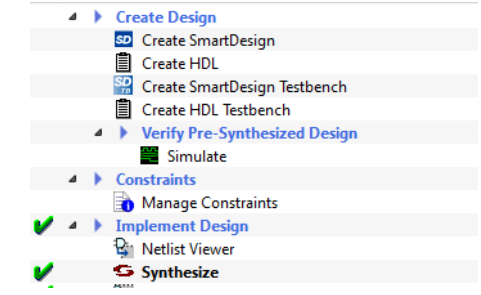

2. On the **Reports** window, see the Synthesis report and log files.

### <span id="page-24-4"></span>**2.3.7.2 Place and Route**

The Place and Route process requires I/O. The I/O constraints file user  $\,$  io.pdc was imported while creating the libero project. The user io.pdc file must be mapped. This file is available in the design files folder at DesignFiles\_Directory\Source folder.

To map the I/O constraints, perform the following steps:

1. Double-click **Manage Constraints from the Design Flow** window as shown in the following figure.

#### <span id="page-24-1"></span>*Figure 25 •* **Manage Constraints**

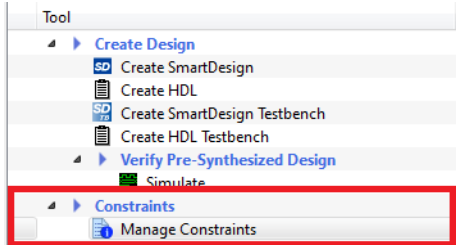

2. In the **Manage Constraints** window, select the **I/O Attributes** tab and select the check box next to the user io.pdc file as shown in the following figure.

#### <span id="page-24-2"></span>*Figure 26 •* **I/O Attributes**

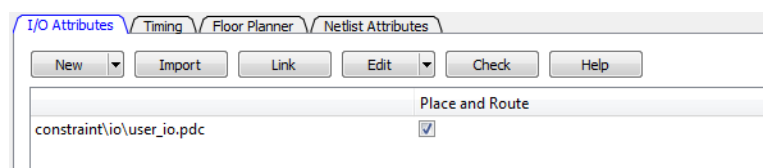

3. Save the project.

The I/O constraint file is successfully mapped. Now, double-click **Place and Route** from the **Design Flow** window.

A green tick mark is displayed after the successful completion of the Place and Route process, as shown in the following figure.

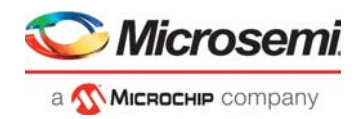

#### <span id="page-25-0"></span>*Figure 27 •* **Place and Route Completion**

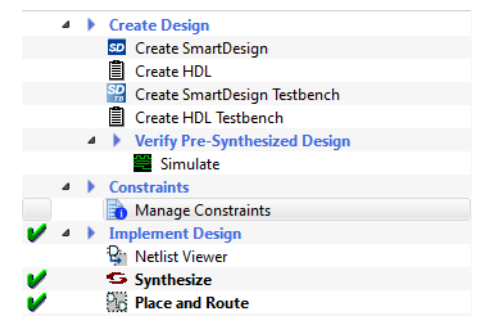

In the **Reports** window, see the Place and Route report and log files.

#### <span id="page-25-3"></span>**2.3.7.3 Verify Timing**

To verify timing, perform the following steps:

1. On the **Design Flow** window, double-click **Verify Timing.** A green tick mark is displayed after the successful completion of the verify timing process as shown in the following figure.

#### <span id="page-25-1"></span>*Figure 28 •* **Verify Timing Completion**

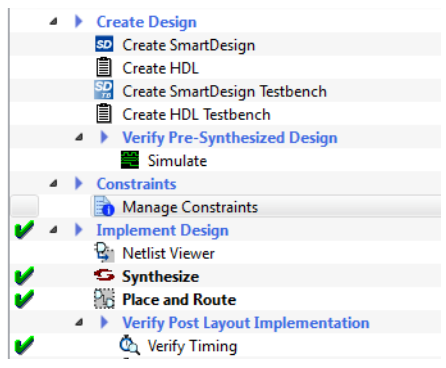

2. On the **Reports** window, see the Verify Timing report and log files.

### <span id="page-25-4"></span>**2.3.7.4 Generate FPGA Array Data**

To generate FPGA array data, perform the following step:

On the **Design Flow** window, double-click **Generate FPGA Array Data.**

A green tick mark is displayed after the successful generation of the FPGA array data as shown in the following figure.

#### <span id="page-25-2"></span>*Figure 29 •* **FPGA Array Data Generated**

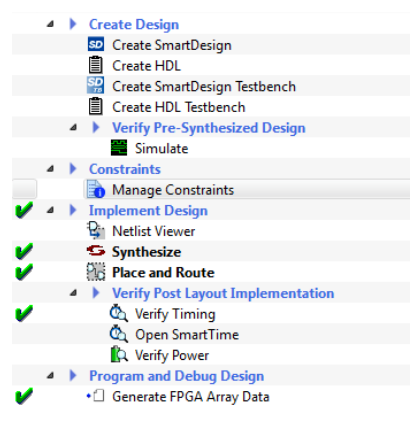

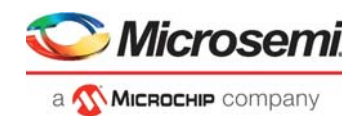

### <span id="page-26-1"></span>**2.3.7.5 Configure Design Initialization Data and Memories**

<span id="page-26-2"></span>This process requires the user application executable file (hex file) as input to initialize the LSRAM blocks after device power-up. The hex file is provided along with the design files. For more information about building the user application, see [Creating User Application Using SoftConsole, page](#page-34-4) 29.

The hex file (m1fpga-cortex-m1-blinky.hex) is available in the

DesignFiles\_Directory\Source folder. When the hex file is imported, a memory initialization client is generated for LSRAM blocks. If the SoftConsole project is regenerated, ensure to delete the first line in the .hex file. The type of .hex file used here is Release Mode Generated .hex file. The first line is deleted in the .hex file provided with the design files.

**Note:** To make the .hex file generated by SoftConsole compatible with the process of configuring design initialization data and memories in Libero, delete the extended linear record present in the first line of the .hex file. The .hex file available in the DesignFiles\_Directory\Source folder is already modified to be compatible.

To create the memory initialization client, perform the following steps:

1. On the **Design Flow** window, double-click **Configure Design Initialization Data and Memories.** The **Design and Memory Initialization** window opens as shown in the following figure.

<span id="page-26-0"></span>*Figure 30 •* **Design and Memory Initialization**

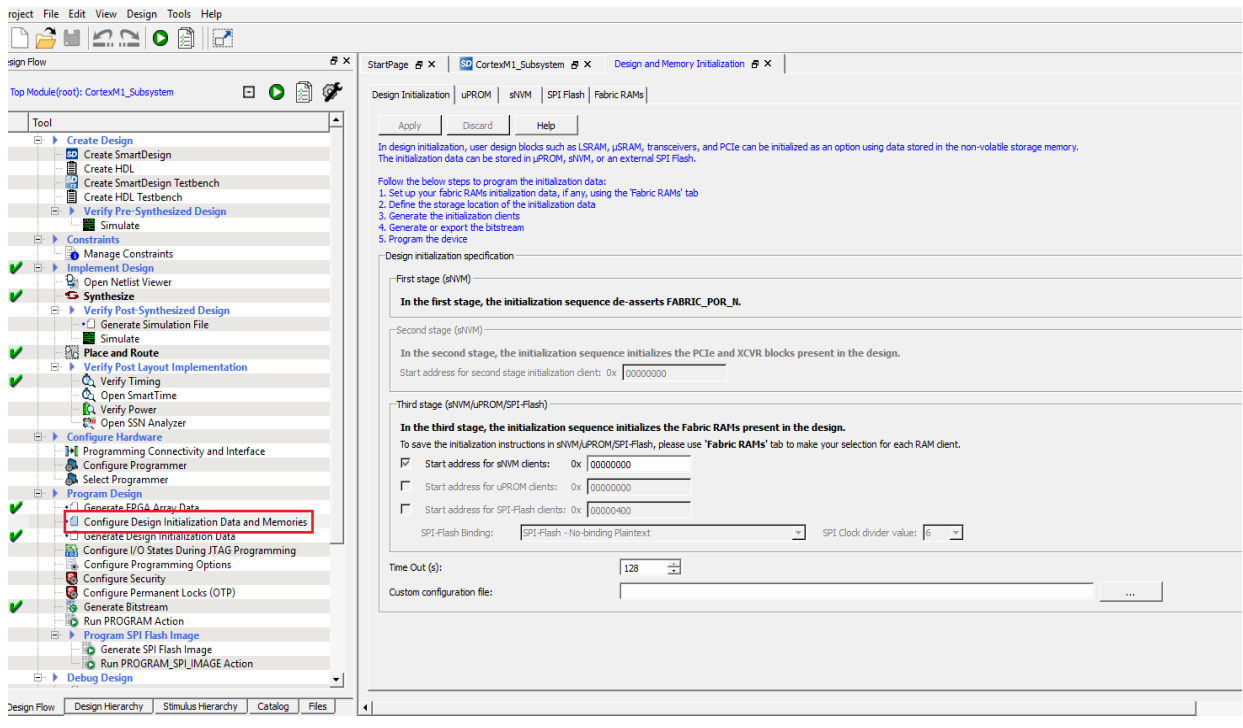

2. Select the **Fabric RAMs** tab and select the **CortexM1\_Subsystem/PF\_SRAM** client from the list and click **Edit** as shown in the following figure.

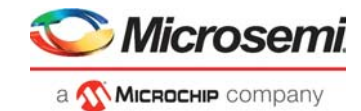

#### <span id="page-27-0"></span>*Figure 31 •* **Fabric RAMs Tab**

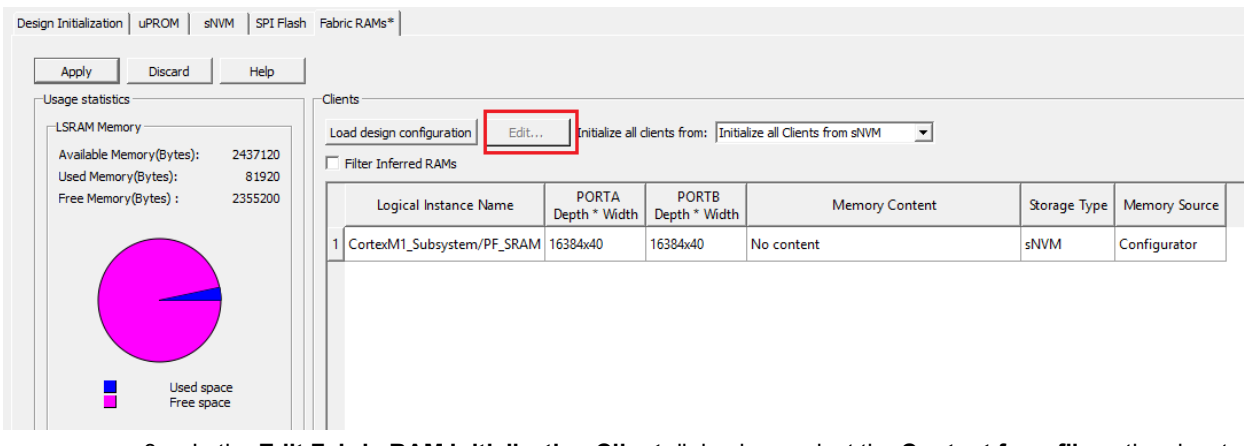

3. In the **Edit Fabric RAM Initialization Client** dialog box, select the **Content from file** option, locate the m1fpga-cortex-m1-blinky.hex file from DesignFiles\_directory\Source folder and Click **OK** as shown in the following figure.

#### <span id="page-27-1"></span>*Figure 32 •* **Edit Fabric RAM Initialization Client Dialog Box**

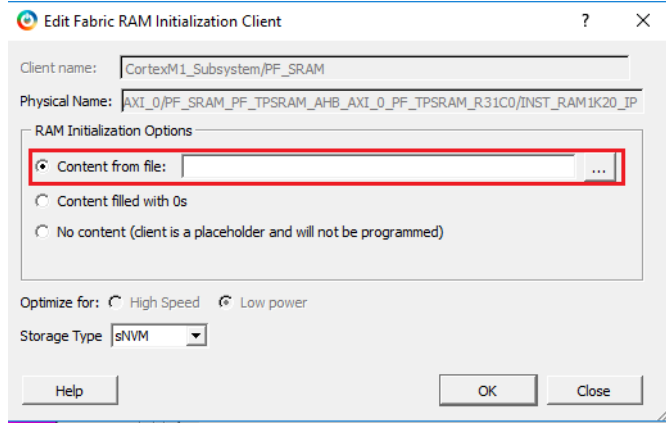

4. Click **Apply** as shown in the following figure.

#### <span id="page-27-2"></span>*Figure 33 •* **Fabric RAM Content Applied**

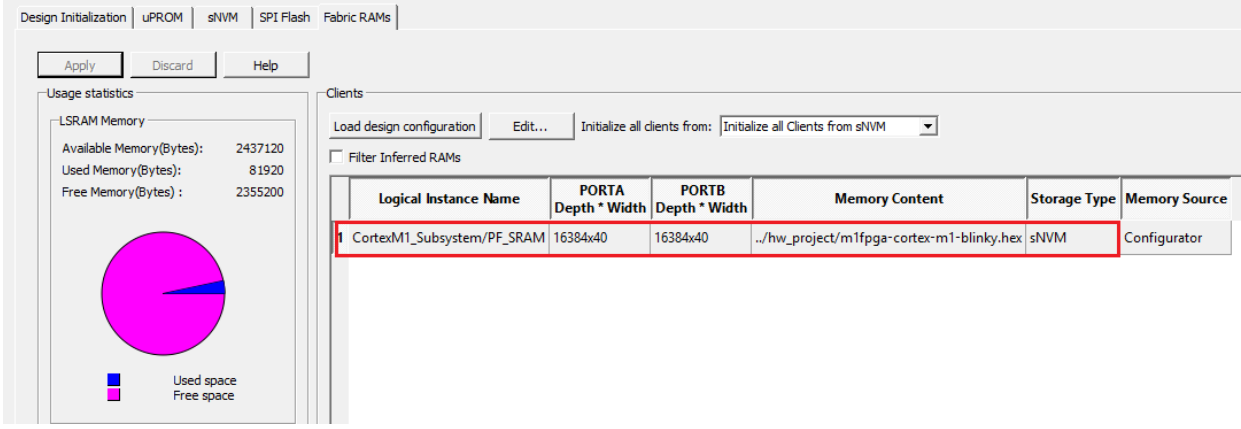

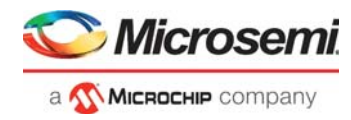

5. Select the **Design Initialization** tab and configure the following option, **Memory type for third stage initialization client: sNVM**, as shown in following figure.

#### <span id="page-28-0"></span>*Figure 34 •* **Generate Initialization Clients**

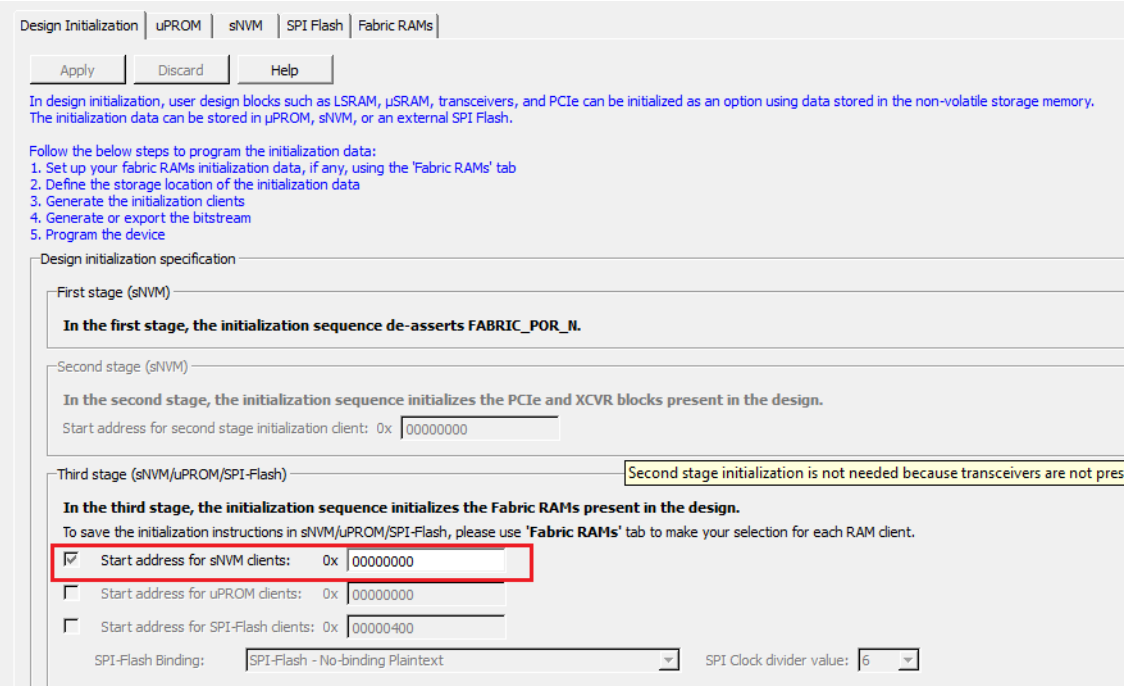

- 6. Double-click **Generate Design Initialization Data** option in the **Libero design flow** to generate the initialization clients in sNVM memory.
- 7. When the initialization clients are generated, the status is displayed in the **Log** window as shown in the following figure.

<span id="page-28-1"></span>*Figure 35 •* **Generate Design Initialization Data Status**

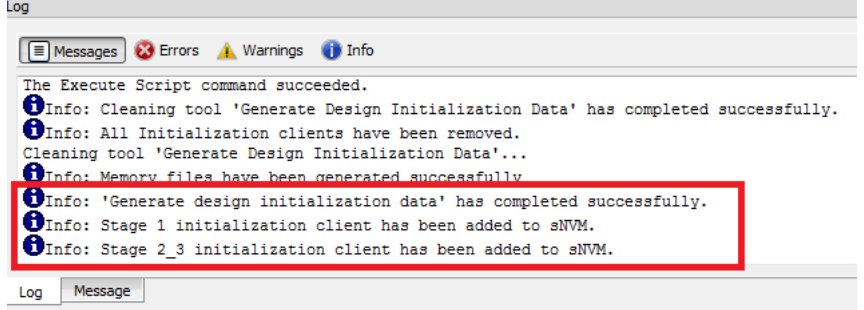

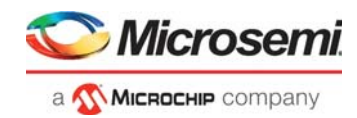

8. Select the **sNVM** tab to verify that the SNVM client is generated as shown in Figure [36, page](#page-29-0) 24. The **INIT\_STAGE\_2\_3\_SNVM\_CLIENT** indicates that the sNVM client was successfully generated.

#### <span id="page-29-0"></span>*Figure 36 •* **sNVM Client Verification**

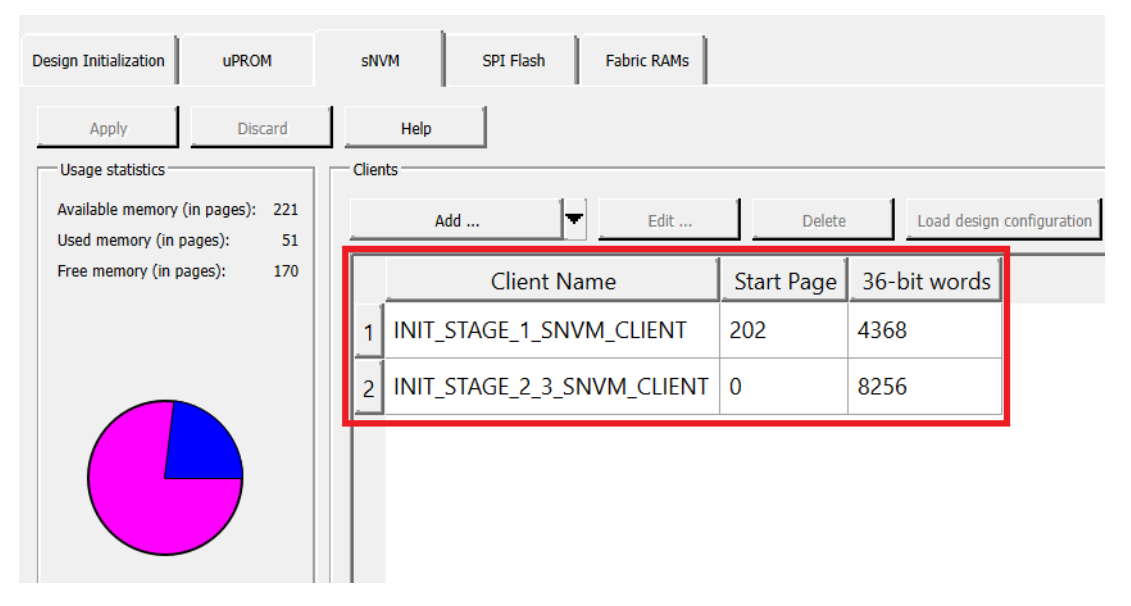

The process of configuring design initialization data and memories is successfully completed.

#### <span id="page-29-2"></span>**2.3.7.6 Generate Bitstream**

To generate bitstream, perform the following step:

#### On the **Design Flow** window, double-click **Generate Bitstream.**

A green tick mark is displayed after the successful generation of the bitstream as shown in the following figure.

<span id="page-29-1"></span>*Figure 37 •* **Generate Bitstream Completion**

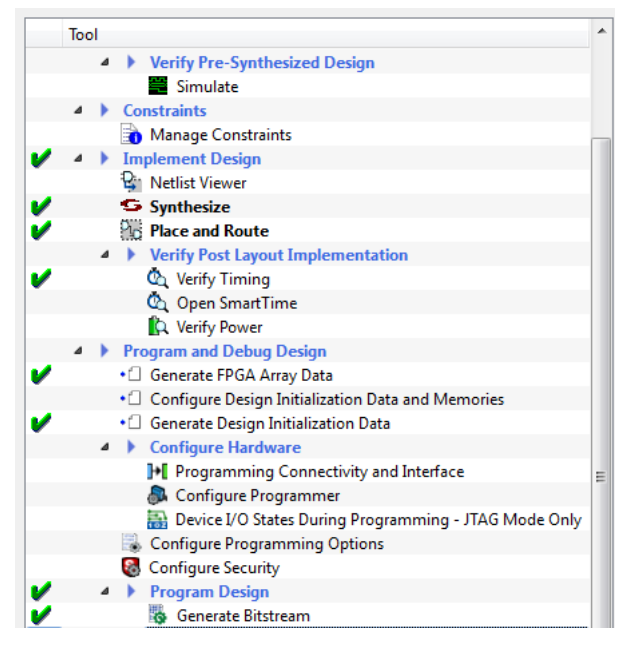

On the **Reports** window, see the corresponding log files.

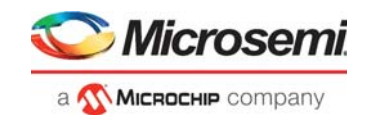

### <span id="page-30-2"></span>**2.3.7.7 Run Program Action**

After generating the bitstream, set up the PolarFire Evaluation Kit board so that the device is ready to be programmed. Also, set up the serial terminal emulation program (PuTTY) to observe the output of the user application.

#### <span id="page-30-0"></span>*Figure 38 •* **Board Setup**

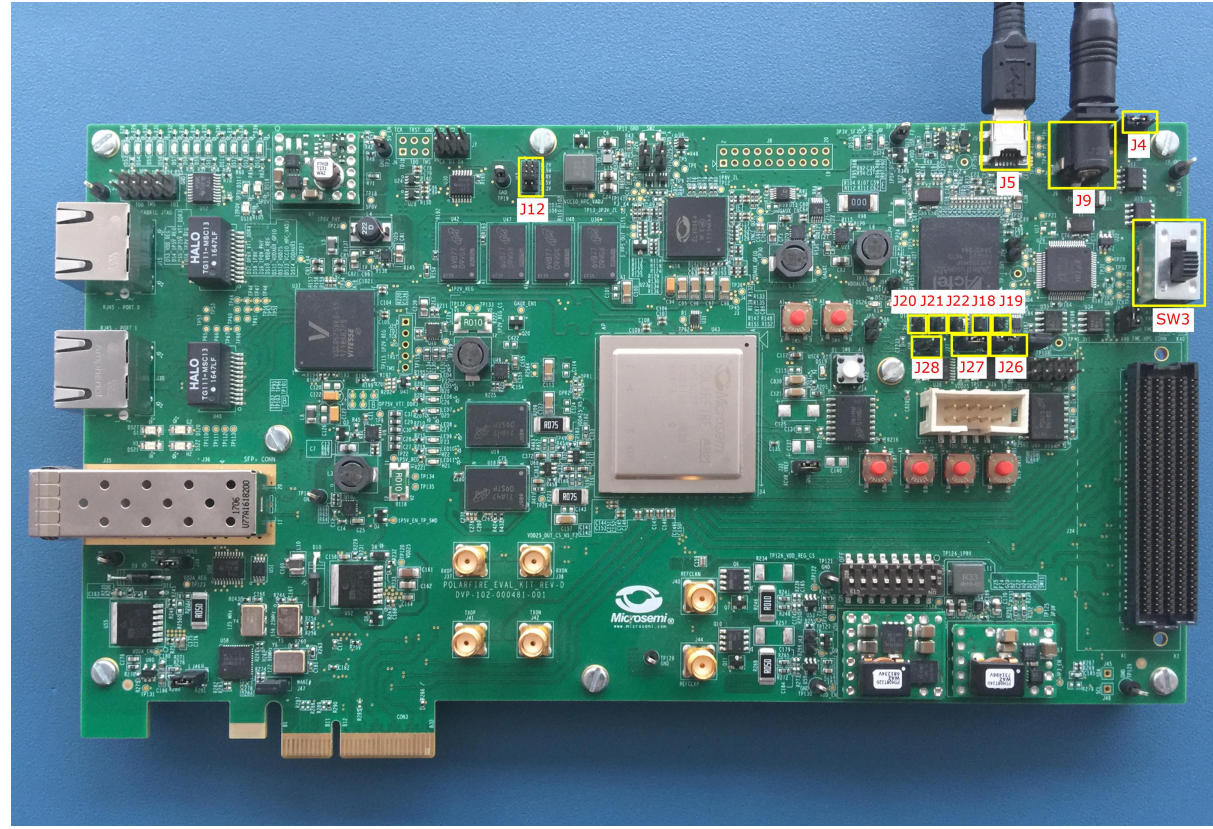

#### **2.3.7.7.1 Board Setup**

<span id="page-30-3"></span>To set up the board, perform the following steps:

1. Ensure that the jumper settings on the board are same as listed in the following table.

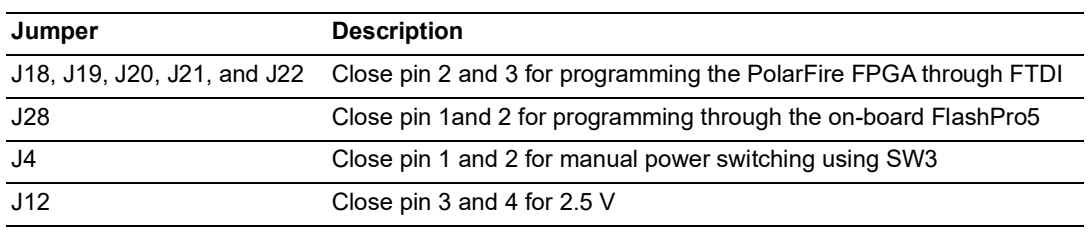

#### <span id="page-30-1"></span>*Table 2 •* **Jumper Settings**

2. Connect the power supply cable to the **J9** connector on the board.

3. Connect the USB cable from the Host PC to the **J5** (FTDI port) on the board.

4. Power on the board using the **SW3** slide switch.

The board is successfully set up.

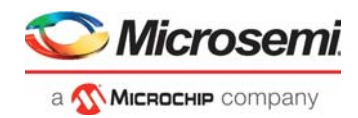

### **2.3.7.7.2 Serial Terminal Emulation Program (PuTTY) Setup**

<span id="page-31-2"></span>The user application prints the string, "Hello World!" on the serial terminal through the UART interface.

To setup the serial terminal program, perform the following steps:

- 1. Ensure that the USB cable is connected from the host PC to the **J5** (USB) port on the PolarFire Evaluation Kit board.
- 2. Start the PuTTY program.
- 3. Start **Device Manager**, note the second highest COM Port number and use that in the PuTTY configuration. For example, **COM Port 93** is used in this instance as shown in the following figure. COM Port numbers may vary.

#### <span id="page-31-0"></span>*Figure 39 •* **COM Port Number**

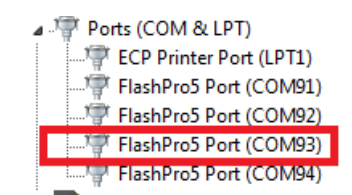

4. Select **Serial** as the **Connection type** as shown in the following figure.

#### <span id="page-31-1"></span>*Figure 40 •* **Select Serial as the Connection Type**

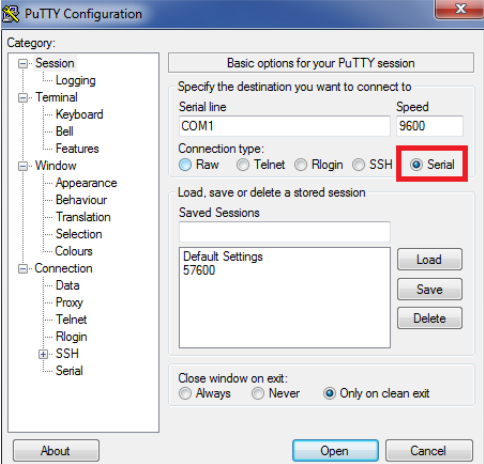

- 5. Set the **Serial line to connect** to COM port number noted in Step 3.
- 6. Set the **Speed (baud)** to **115200** as shown in the following figure.
- 7. Set the **Flow control** to **None** as shown in the following figure and click **Open**.

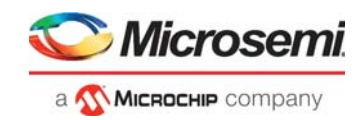

#### <span id="page-32-0"></span>*Figure 41 •* **PuTTY Configuration**

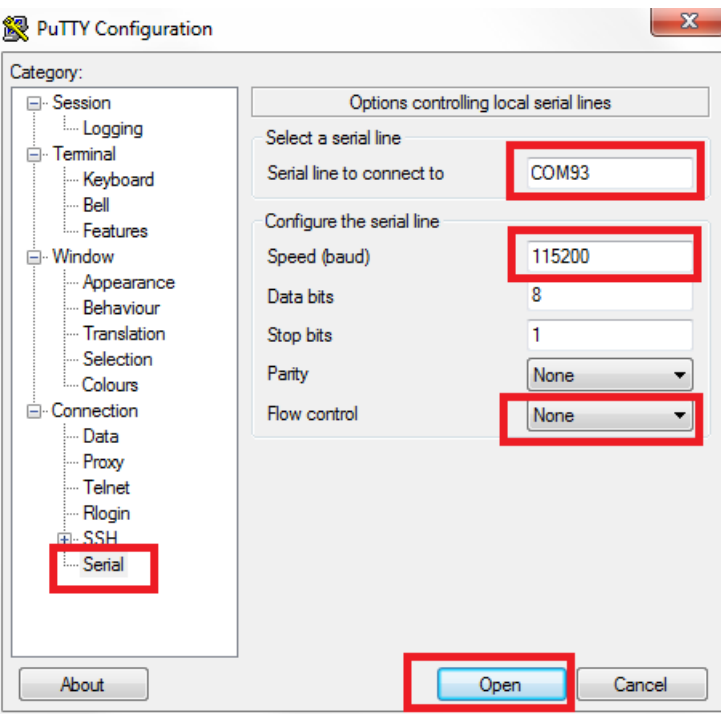

PuTTY opens successfully, and this completes the serial terminal emulation program setup.

To program the PolarFire device, double-click **Run PROGRAM Action** from the **Libero** > **Design** Flow tab. A green tick mark is displayed after the successful completion of the Run Program Action process as shown in the following figure.

<span id="page-32-1"></span>*Figure 42 •* **Run Program Action Completion**

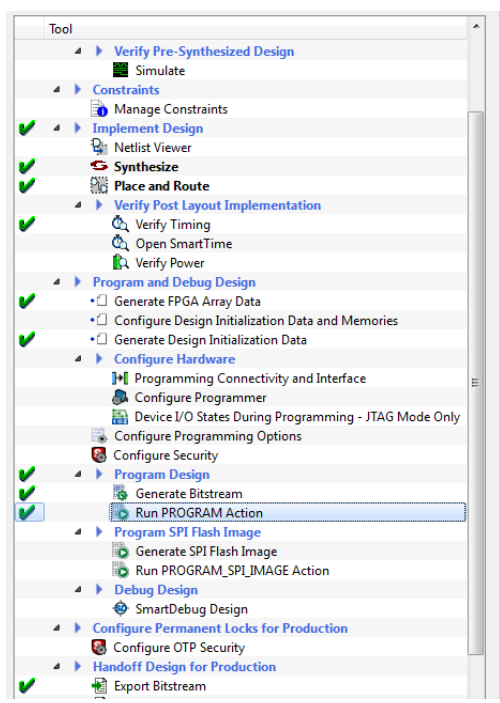

When the device is successfully programmed, the device gets reset and performs the following sequence of operations:

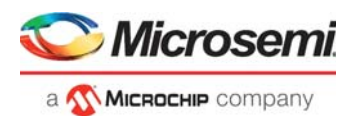

- 1. The PolarFire System Controller initializes the LSRAM with the user application code from sNVM and releases the system reset.
- 2. The CORTEX-M1 processor completes the reset and executes the user application from LSRAM. As a result, LEDs 4, 5, 6, and 7 blink and the string, "Hello World!" is printed on the PuTTY as shown in the following figure.

<span id="page-33-0"></span>*Figure 43 •* **Hello World In Release Mode**

| COM93 - PuTTY | $\mathbf{x}$<br>$\Box$ $\Box$ |
|---------------|-------------------------------|
| Hello World!  | $\blacktriangle$              |
| Hello World!  |                               |
| Hello World!  |                               |
| Hello World!  |                               |
| Hello World!  |                               |
| Hello World!  |                               |
| Hello World!  |                               |
| Hello World!  |                               |
| Hello World!  |                               |
| Hello World!  |                               |
| Hello World!  |                               |
| Hello World!  |                               |
| Hello World!  |                               |
| Hello World!  |                               |
| Hello World!  |                               |
|               |                               |
|               |                               |
|               |                               |
|               |                               |

The Cortex-M1 processor subsystem is successfully built and programmed on the board.

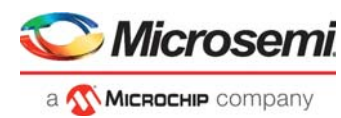

# <span id="page-34-4"></span><span id="page-34-0"></span>**3 Creating User Application Using SoftConsole**

This section describes how to create and debug the Cortex-M1 application using SoftConsole.

Creating the user application involves:

- [Creating a Cortex-M1 Project, page](#page-34-1) 29
- [Downloading the Firmware Drivers, page](#page-36-0) 31
- [Importing the Firmware Drivers, page](#page-38-0) 33
- [Creating the main.c File, page](#page-39-0) 34
- [Configuring the Cortex-M1 Project, page](#page-40-0) 35
- [Mapping Memory and Peripheral Addresses, page](#page-45-0) 40
- [Setting the UART Baud Rate, page](#page-46-0) 41
- [Building the User Application in Release Mode, page](#page-47-0) 42
- [Building In Debug Mode and Debugging the User Application, page](#page-49-0) 44

## <span id="page-34-1"></span>**3.1 Creating a Cortex-M1 Project**

To create a Cortex-M1 project, perform the following steps:

- 1. Create a SoftConsole workspace folder on the host PC for storing SoftConsole projects. For example, F:\Tutorial\CortexM1.
- 2. Start SoftConsole. In the **Workspace Launcher** dialog box, paste F:\Tutorial\CortexM1 as the workspace location and click **OK** as shown in the following figure.

#### <span id="page-34-2"></span>*Figure 44 •* **Workspace Launcher**

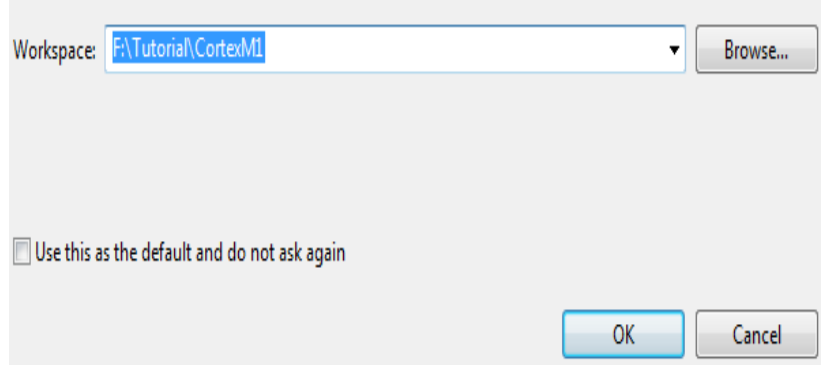

When the workspace is successfully launched, the metadata and the RemoteSystemsTempFiles folders are created in the workspace directory. The SoftConsole main window opens.

3. Select **File** > **New** > **Project** as shown in the following figure.

#### <span id="page-34-3"></span>*Figure 45 •* **Creating New C Project**

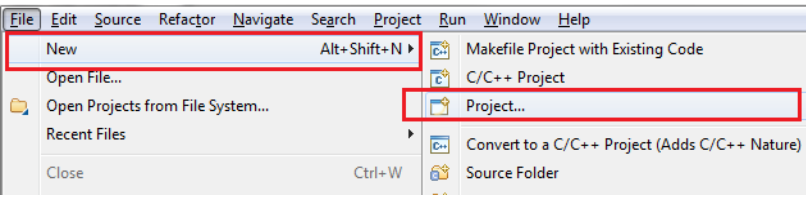

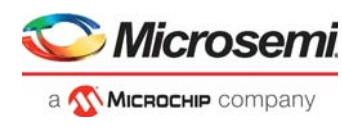

4. In the **New Project** window, expand **C/C++**, select **C Project**, and then, select **Next**.

### <span id="page-35-0"></span>*Figure 46 •* **New Project Window**

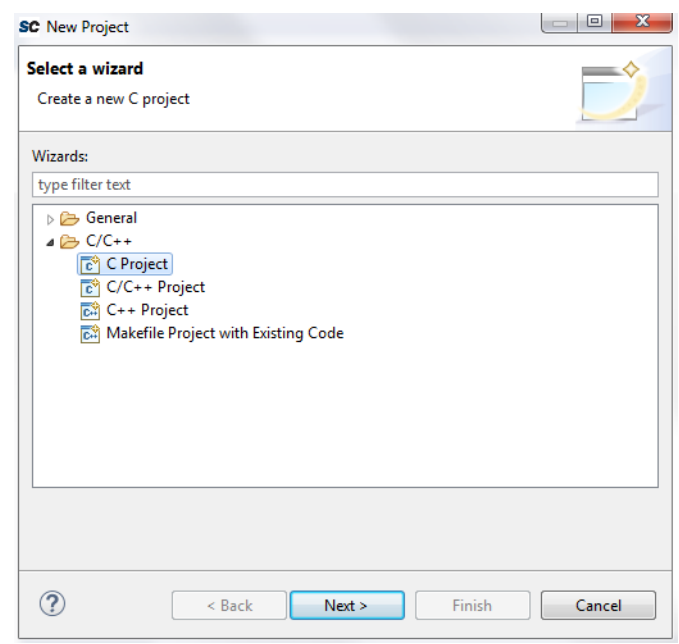

- 5. In the **Project type** pane:
	- Enter a name for the project in the **Project name** field. For example, m1fpga-cortex-m1 blinky.
	- Expand **Executable** and select **Empty Project** as shown in the following figure and then, click **Next**.

#### <span id="page-35-1"></span>*Figure 47 •* **C Project Window**

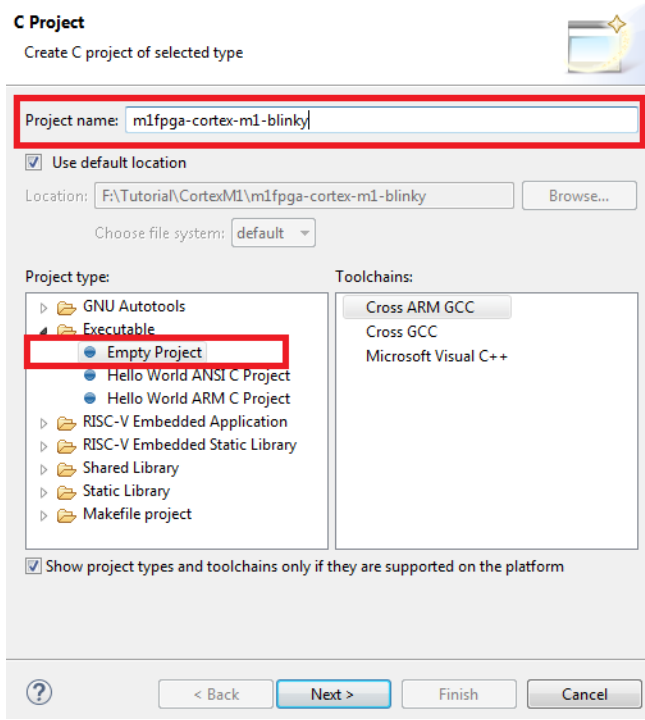

- 6. In the **Select Configurations** window, select **Debug** and **Release**, and then click **Next**.
- 7. Retain the default Toolchain name and Toolchain path, and then click **Finish**.

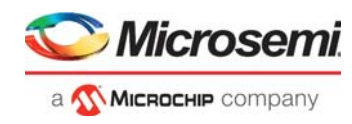

An empty Cortex-M1 project (m1 fpga-cortex-m1-blinky) is created in Debug and Release mode as shown in the following figure.

#### <span id="page-36-1"></span>*Figure 48 •* **Empty Cortex-M1 Project**

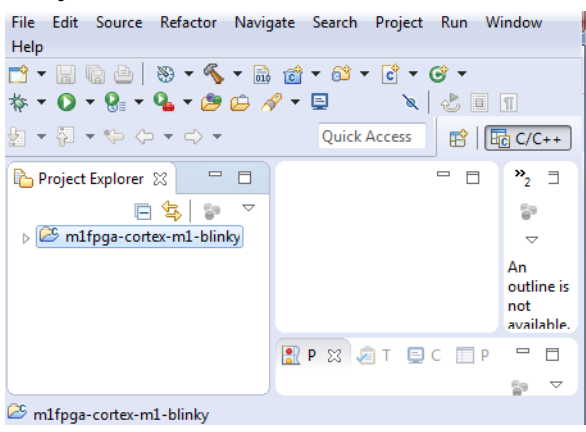

The Cortex-M1 project is successfully created.

## <span id="page-36-0"></span>**3.2 Downloading the Firmware Drivers**

The empty Cortex-M1 project requires the hardware abstraction layer (HAL) files, Cortex microcontroller software interface standard (CMSIS) files, and the following peripheral drivers:

- CoreGPIO
- **CoreUARTapb**

Download the peripheral drivers using the **Firmware Catalog** application. This application is installed during Libero installation. For more information on Firmware Catalog, refer [Prerequisites, page](#page-8-3) 3.

To download the drivers, perform the following steps:

- 1. Create a folder named firmware in the CortexM1 project workspace.
- 2. Start **Firmware Catalog**. The following figure shows the **Firmware Catalog** window.

#### <span id="page-36-2"></span>*Figure 49 •* **Firmware Catalog Window**

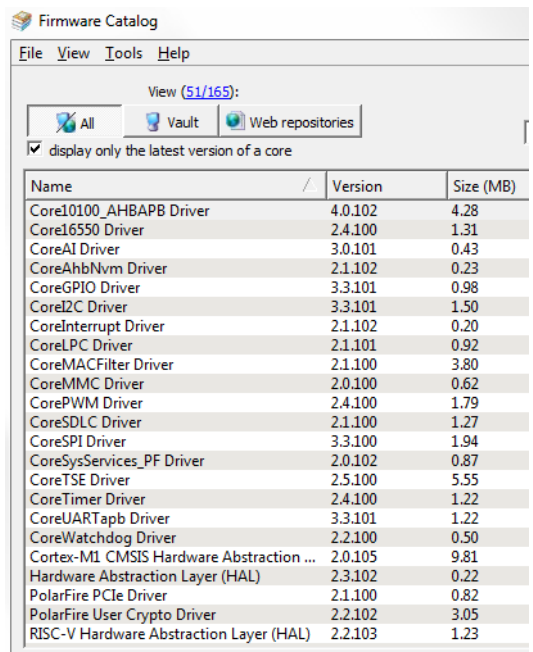

3. If new cores are available, click **Download them now!**

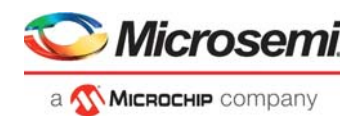

- 4. In the **Firmware Catalog** window, right-click the latest **CoreGPIO Driver,** and select **Generate**.
- 5. In the **Generate Options** window, locate the folder named firmware and click **OK**.

#### <span id="page-37-0"></span>*Figure 50 •* **Generate Options**

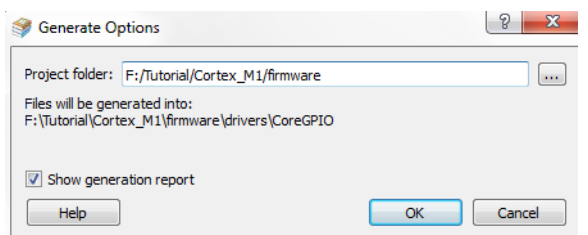

When the files are generated, the **Reports** window lists the files generated as shown in the following figure.

#### <span id="page-37-1"></span>*Figure 51 •* **CoreGPIO Files Report**

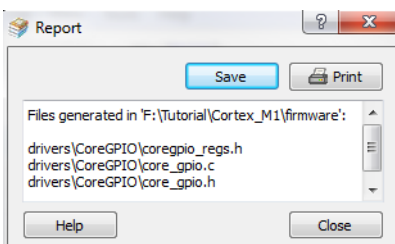

- 6. In the **Firmware Catalog** window, right-click the latest **CoreUARTapb Driver** and select **Generate**.
- 7. In the **Generate Options** window, enter F:\Tutorial\CortexM1\firmware as the **Project folder**, and click **OK**. When the files are generated, the **Reports** window lists the files generated as shown in the following

figure.

#### <span id="page-37-2"></span>*Figure 52 •* **CoreUARTapb Files Report**

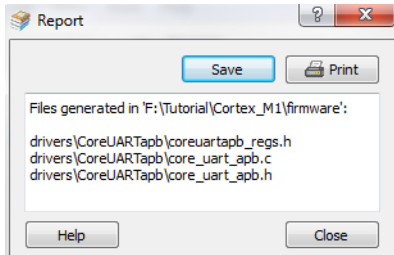

- 8. Copy the following folders and files from DesignFiles Diretory\Source to
	- F:\Tutorial\CortexM1\firmware at the **Project folder.**
	- **CMSIS**
	- hal
	- blinky.ld
	- hw\_platform.h
	- This completes the copying of CMSIS and HALs files requirements.

HAL files and firmware drivers are downloaded.

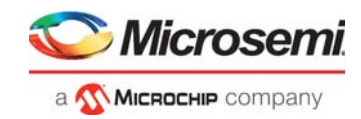

## <span id="page-38-0"></span>**3.3 Importing the Firmware Drivers**

After downloading the drivers, CMSIS, and HAL files, import them into the empty Cortex-M1 project created.

To import the drivers, perform the following steps:

1. In SoftConsole, right-click the m1fpga-cortex-m1-blinky project, and select **Import** as shown in the following figure.

#### <span id="page-38-1"></span>*Figure 53 •* **Import Option**

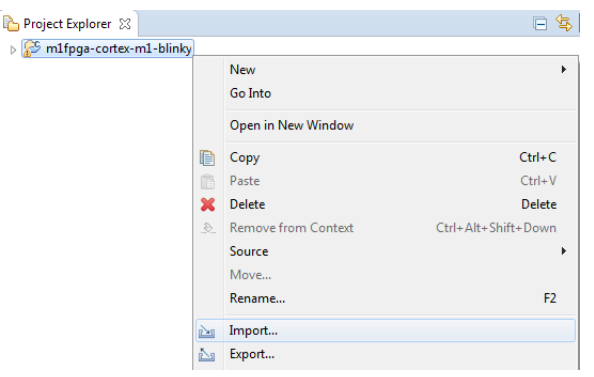

2. In the **Import** window, expand the **General** folder and double-click **File System** as shown in the following figure.

#### <span id="page-38-2"></span>*Figure 54 •* **Import Window**

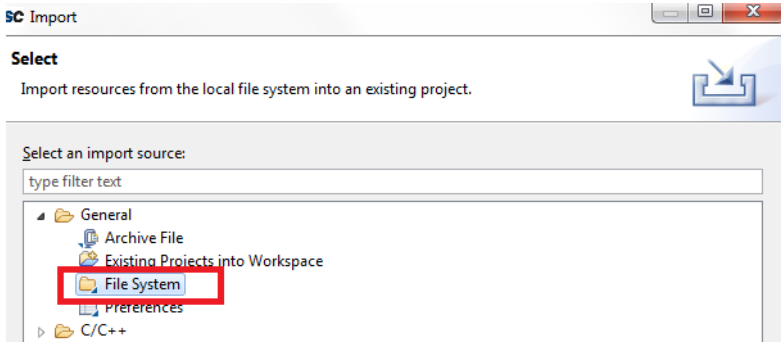

- 3. In the continued **Import** window, do the following steps (see Figure [55, page](#page-39-1) 34):
	- Click **Browse** and locate the F:\Tutorial\CortexM1\firmware folder
	- Select the firmware folder and click **OK**.
	- Expand the firmware folder and select all the checkbox as shown in the following figure.<br>Click Finish
	- Click **Finish**.

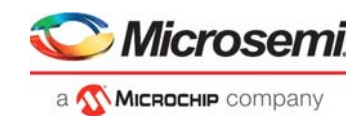

#### <span id="page-39-1"></span>*Figure 55 •* **Import Window Continued**

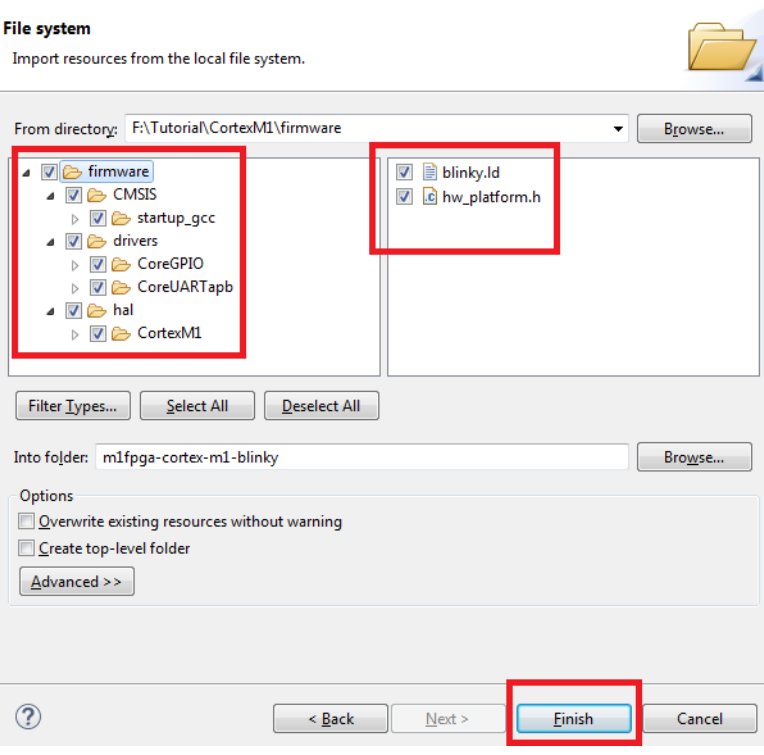

The CMSIS, HAL files and peripheral drivers are successfully imported into the m1 fpga-cortex-m1blinky project.

## <span id="page-39-0"></span>**3.4 Creating the main.c File**

To update the main.c file, perform the following steps:

- 1. In the Menu bar, click **File** and select **New** > **Source File**.
- 2. In the **New Source File** dialog box, enter main.c in the **Source file** field and click **Finish** as shown in the following figure.

#### <span id="page-39-2"></span>*Figure 56 •* **Creating the main.c File**

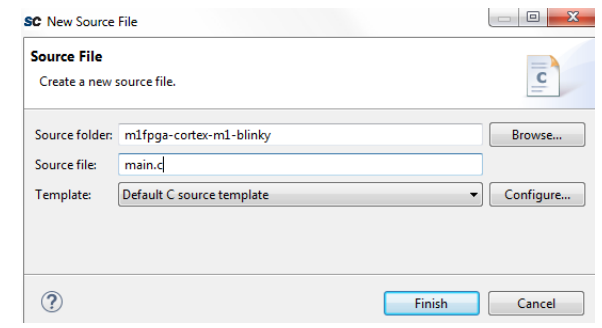

The main.c file is created inside the project as shown in the following figure.

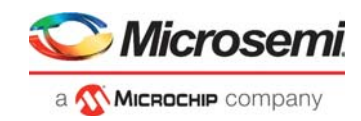

#### <span id="page-40-1"></span>*Figure 57 •* **The main.c file**

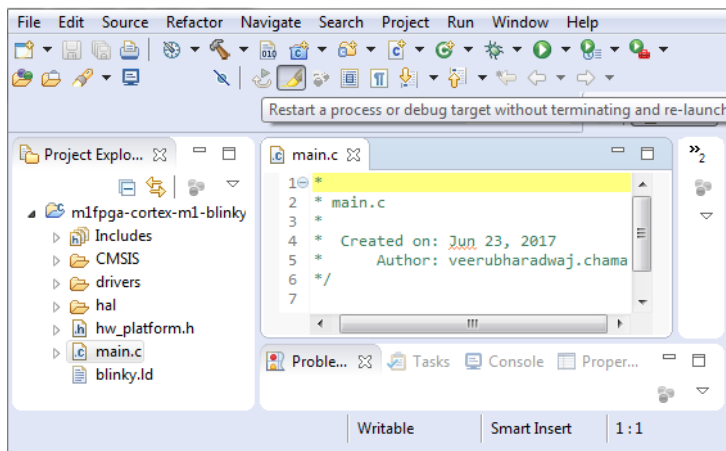

- 3. Copy all of the content of the DesignFiles\_directory\Source\main.c file and paste it in the main.c file of the SoftConsole project.
- 4. Save the SoftConsole main.c file.

This updates the main.c file.

## <span id="page-40-0"></span>**3.5 Configuring the Cortex-M1 Project**

At this stage, the location of CMSIS, drivers and HAL files are not mapped.

To map CMSIS, drivers and HAL files, perform the following steps:

- 1. In the project explorer, right-click the m1fpga-cortex-m1-blinky project and select **Properties**.
- 2. Expand **C/C++ Build** and select **Settings**.
- 3. Set the **Configuration** to **All Configurations** as shown in the following figure.

#### <span id="page-40-2"></span>*Figure 58 •* **All Configuration Setting**

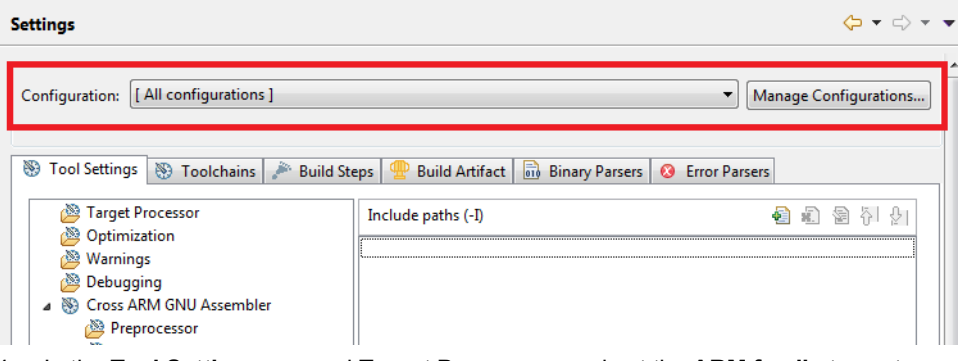

- 4. In the **Tool Settings**, expand **Target Processor**, and set the **ARM family** to **cortex-m1**.
- 5. Retain all the other default settings, as shown in the following figure:

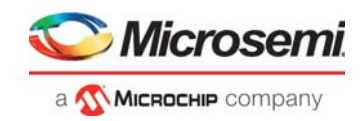

#### <span id="page-41-0"></span>*Figure 59 •* **Target Processor**

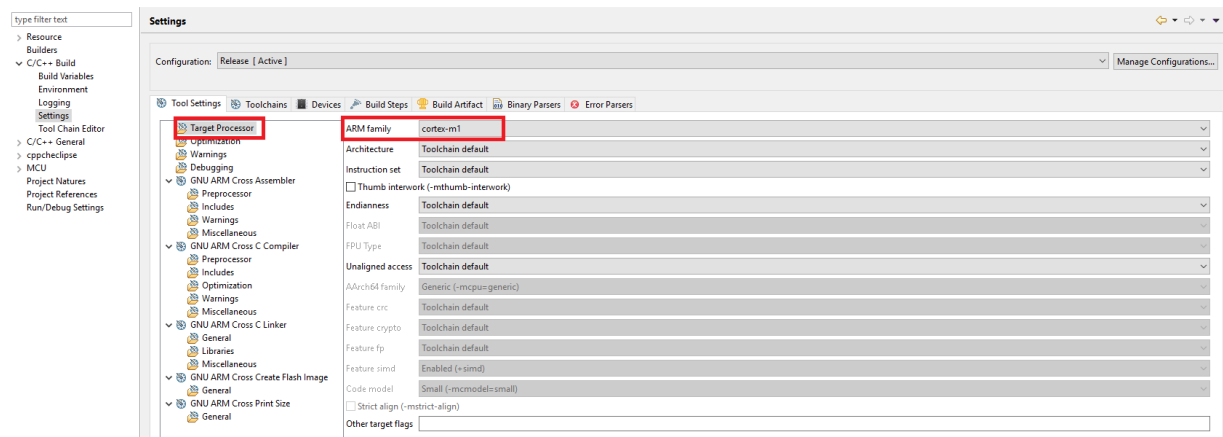

- 6. In the **Tool Settings** tab, expand **GNU ARM CROSS C Compiler** and select **Includes**.
- 7. To add driver, HAL, and CMSIS directory paths, click **Add** as shown in the following figure.

<span id="page-41-1"></span>*Figure 60 •* **Tool Settings Options**

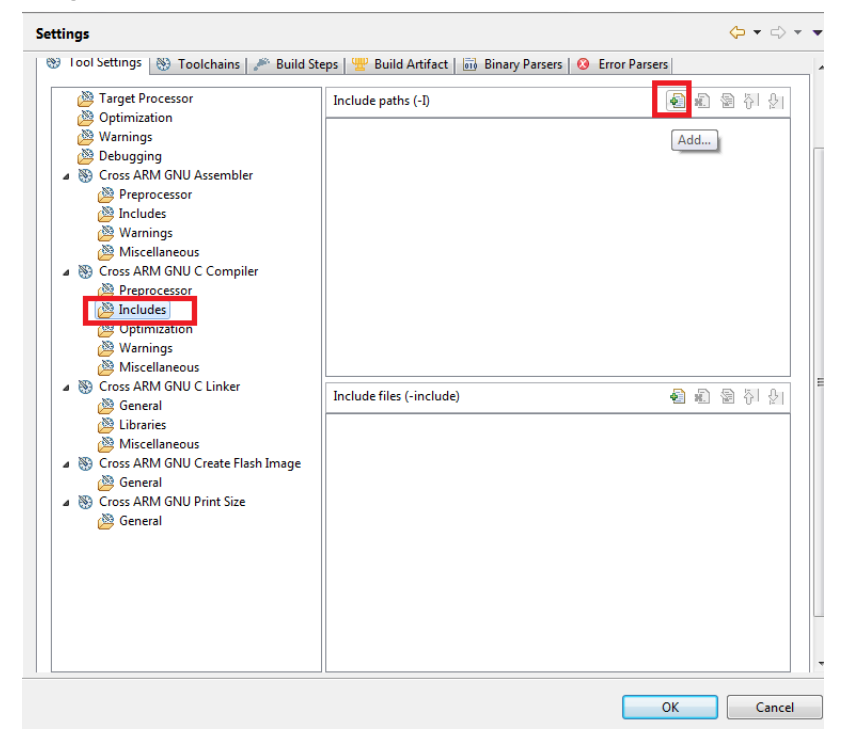

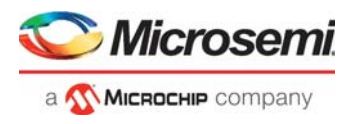

8. In the **Add directory path** dialog box, click **Workspace** as shown in the following figure.

### <span id="page-42-0"></span>*Figure 61 •* **Adding CoreGPIO Directory Path**

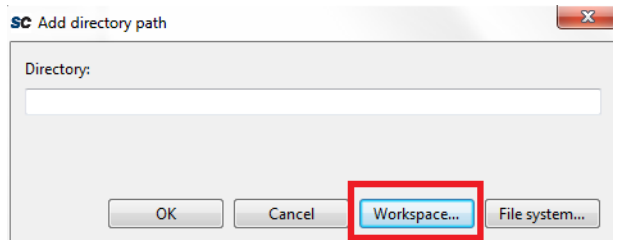

9. In the **Folder Selection** dialog box, expand m1fpga-cortex-m1-blinky project > **drivers** and select the **CoreGPIO** and **CoreUARTapb** folders and click **OK**, as shown in the following figure.

#### <span id="page-42-1"></span>*Figure 62 •* **Adding the CoreGPIO Folder**

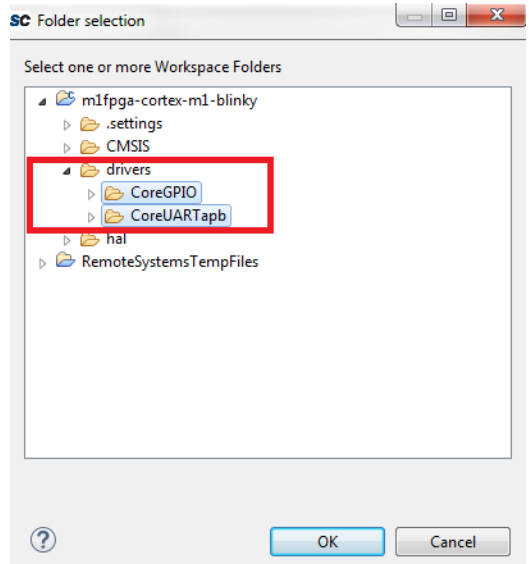

- 10. In the **Add directory path** dialog box, click **OK**.
	- The **CoreGPIO** and the **CoreUARTapb** folder paths are added as shown in the following figure.

#### <span id="page-42-2"></span>*Figure 63 •* **CoreGPIO Path Added**

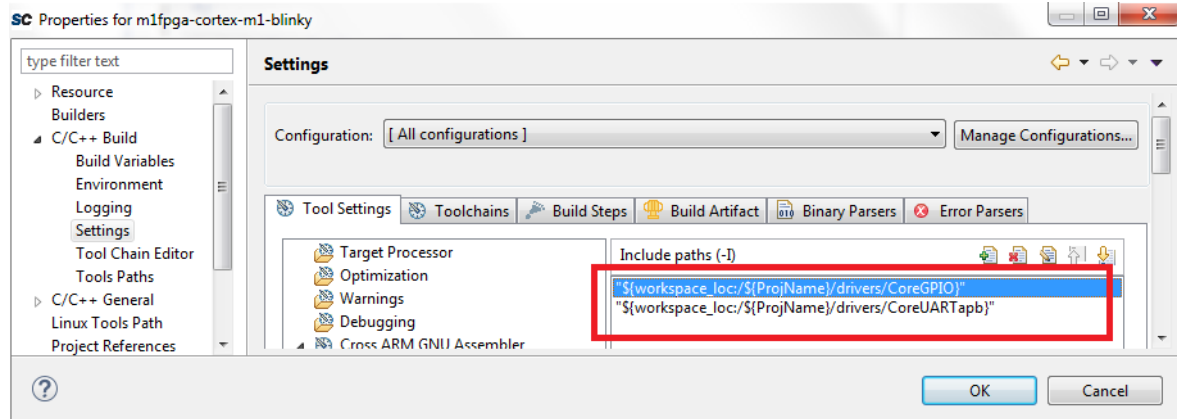

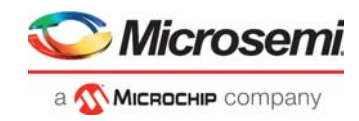

11. Similarly, add the other paths as shown in the following figures.

#### <span id="page-43-0"></span>*Figure 64 •* **Adding CMSIS and startup\_gcc paths**

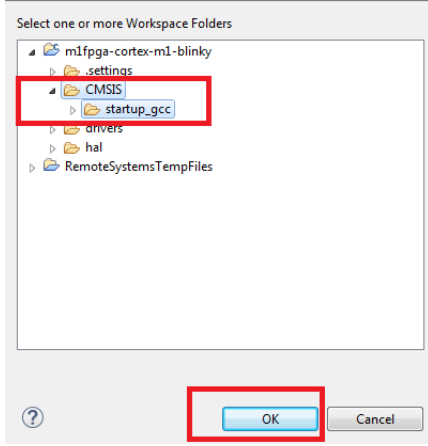

#### <span id="page-43-1"></span>*Figure 65 •* **Adding HAL, CortexM1, and GNU Paths**

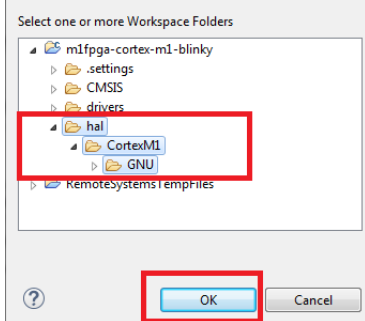

12. In **GNU ARM CROSS C Compiler**, select **Miscellaneous** and set the **Other compiler flags** to: --specs=cmsis.specs (as shown in the following figure).

#### <span id="page-43-2"></span>*Figure 66 •* **Miscellaneous Setting**

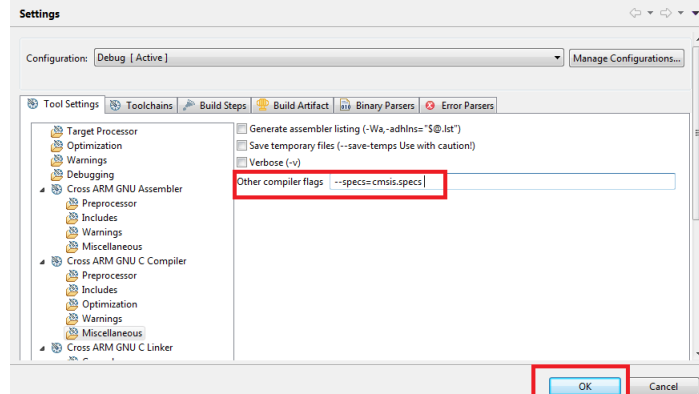

13. Click **OK**.

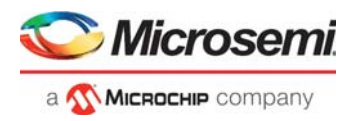

The CMSIS, drivers, and HAL directory paths are successfully mapped as shown in the following figure.

#### <span id="page-44-0"></span>*Figure 67 •* **Mapping Successful**

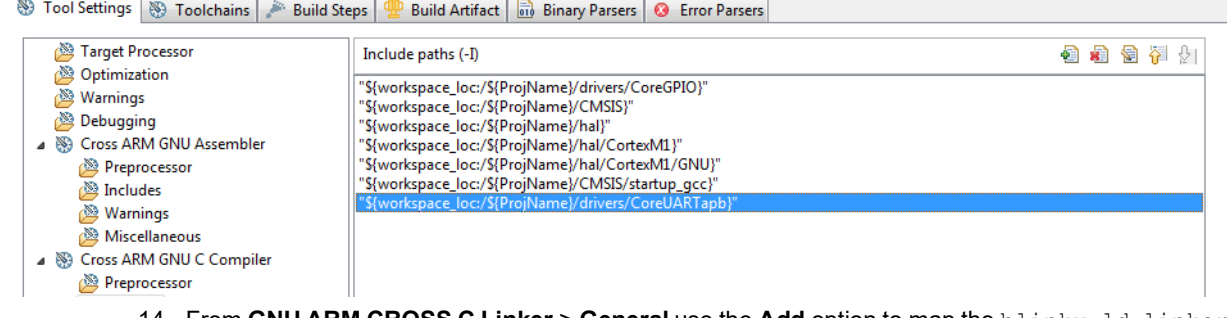

- 14. From **GNU ARM CROSS C Linker** > **General** use the **Add** option to map the blinky.ld linker script.
- 15. In the **Add file path** window, click **Workspace,** and expand the m1fpga-cortex-m1-blinky project and select the blinky.ld file, as shown in the following figure.

#### <span id="page-44-1"></span>*Figure 68 •* **Mapping Linker Script**

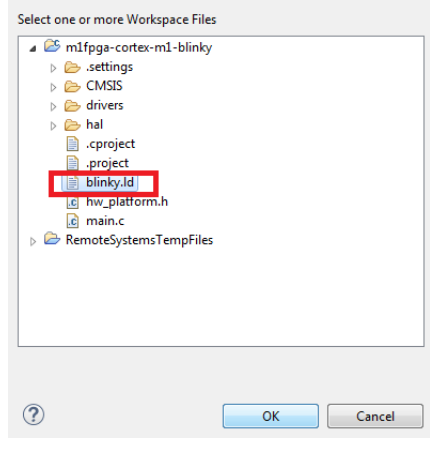

16. Click **OK**.

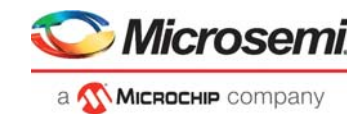

<span id="page-45-1"></span>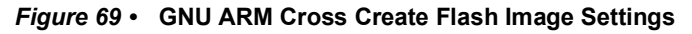

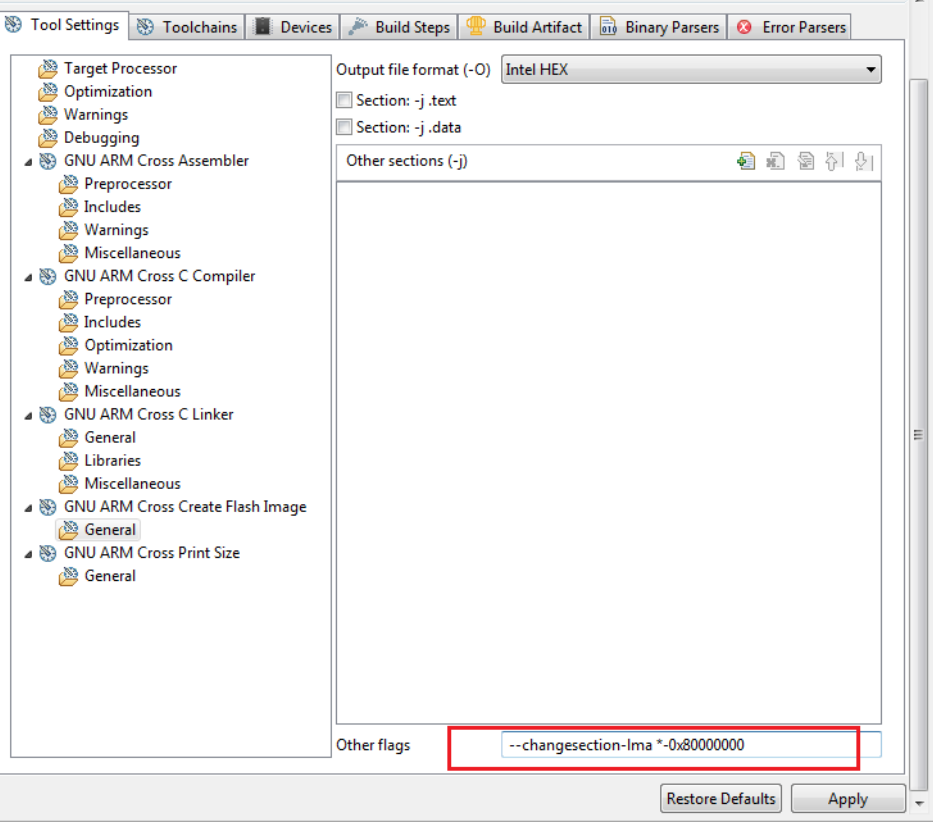

The CMSIS, HAL, drivers and linker script are successfully mapped.

## <span id="page-45-0"></span>**3.6 Mapping Memory and Peripheral Addresses**

In the Libero design flow, the Cortex-M1 processor execution memory address is mapped to 0x00000000 and its size is set to 24 KB. This information must be provided in the linker script for building the application.

To map the memory address, perform the following steps:

- 1. Open the linker script (blinky.ld) available in the  $m1$  fpga-cortex-m1-blinky folder.
- 2. Ensure that the ram ORIGIN address is mapped to 0x00000000.
- 3. Change the LENGTH of the ram to 24 KB.
- 4. Ensure that the RAM\_START\_ADDRESS is mapped to 0x00000000.
- 5. Change the RAM\_SIZE to 24 KB.
- 6. Change the STACK\_SIZE to 4 KB.
- 7. Change the HEAP\_SIZE to 4 KB.
- 8. Save the file.

The following figure shows the linker script after these updates.

#### <span id="page-45-2"></span>*Figure 70 •* **Updated Linker Script**

```
5253 RAM_START_ADDRESS = 0x00000000; /* Must be the same value MEMORY region ram ORIGIN above. */
54 RAM SIZE
                      = 24k;/* Must be the same value MEMORY region ram LENGTH above. */
55 MAIN_STACK_SIZE
                      = 4kj/* Cortex main stack size. */
56 PROCESS_STACK_SIZE = 2k;
                                   /* Cortex process stack size (only available with OS extensions).*/
57 MIN_SIZE_HEAP
                      = 4k;T
                                   /* needs to be calculated for your application */58
```
In the Libero design flow, the addresses of GPIO and UART peripherals are mapped to 0x00040000 and 0x00041000 respectively. This information needs to be provided in the main.c file provided in  $m1fpga$ cortex-m1-blinky project folder.

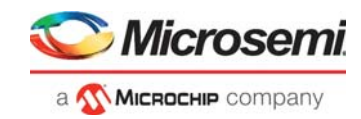

To map the peripheral address, perform the following steps:

- 1. Open the main.c file.
- 2. Look for the COREGPIO\_BASE\_ADDR macro and define it as 0x00040000UL.
- 3. Look for the UART\_BASE\_ADDRESS macro and define it as 0x00041000UL.
- 4. Save the file.

The following figure shows the main.c after these updates.

#### <span id="page-46-1"></span>*Figure 71 •* **Updated main.c File**

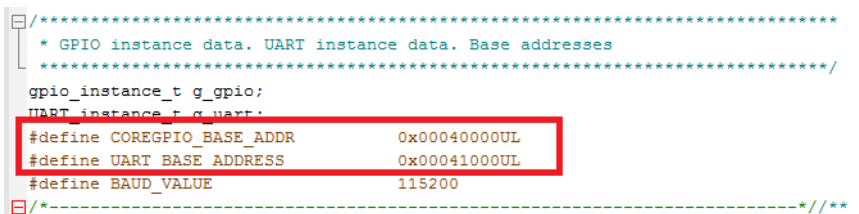

The memory and peripheral addresses are successfully mapped.

## <span id="page-46-0"></span>**3.7 Setting the UART Baud Rate**

The value of the BAUD VALUE macro in the main.c file must be defined according to the system clock frequency to achieve the UART baud rate of 115200. The baud value is calculated by the UART init function in the main.c file.

To define the baud value, perform the following steps:

- 1. Look for the #define BAUD VALUE statement in the main.c file.
- 2. Define it as: #define BAUD VALUE 115200 as shown in the following figure.

#### <span id="page-46-2"></span>*Figure 72 •* **Defining Baud Value**

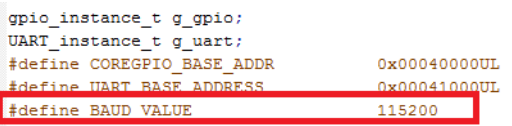

The UART baud rate is successfully set.

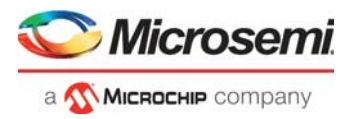

## <span id="page-47-0"></span>**3.8 Building the User Application in Release Mode**

To build the user application in the release mode, perform the following steps:

1. Right-click the **project** and select **Build Configurations** > **Set Active** > **Release** as shown in the following figure.

#### <span id="page-47-1"></span>*Figure 73 •* **Build Configuration**

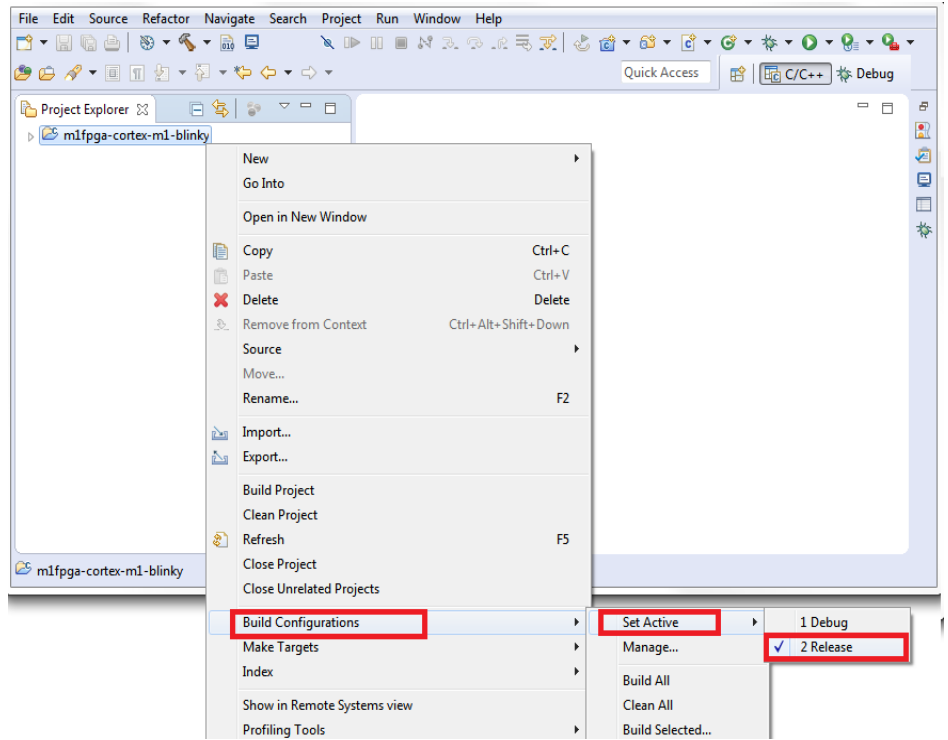

2. Right-click the **project** and select **Build Project** as shown in the following figure.

#### <span id="page-47-2"></span>*Figure 74 •* **Build Project**

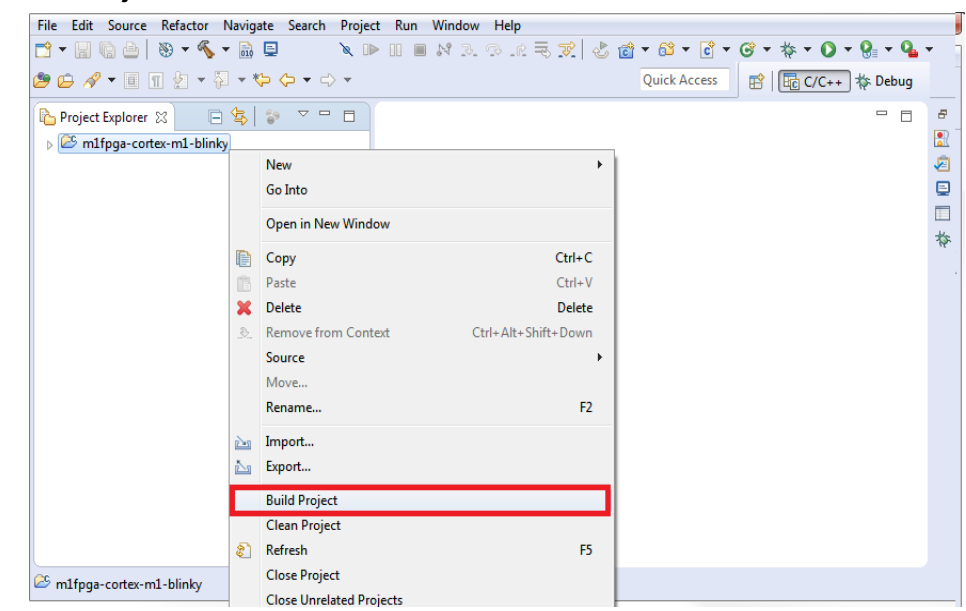

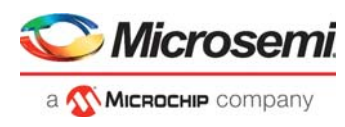

3. SoftConsole builds the project and displays "Build Finished", message in the log window, as shown in the following figure.

#### <span id="page-48-0"></span>*Figure 75 •* **Build Finished**

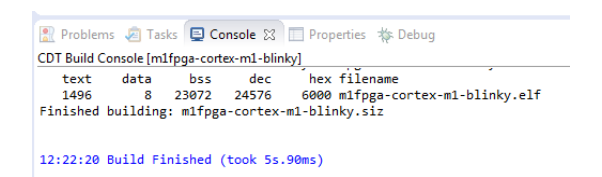

4. The user application file (.hex) is generated in the **Release** folder as shown in the following figure.

#### <span id="page-48-1"></span>*Figure 76 •* **HEX File**

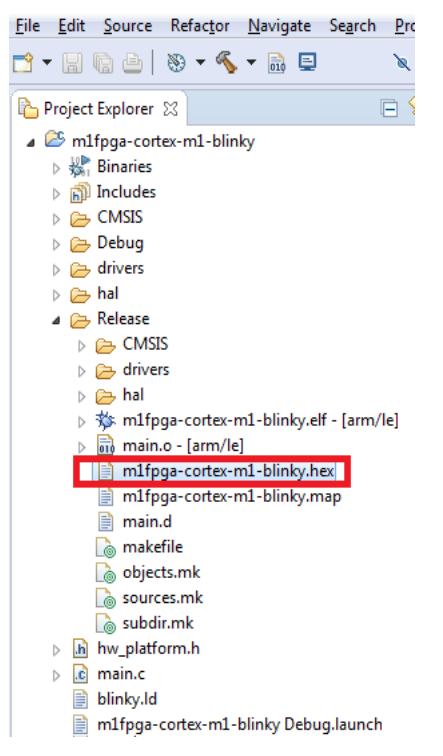

This file must be imported to Libero for generating the initialization client and for adding the client to sNVM for initializing the SRAM block at device power-up.

**Note:** The .hex file generated here is used in [Configure Design Initialization Data and Memories, page](#page-26-2) 21.

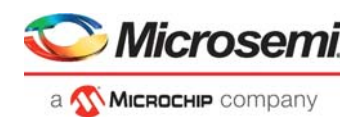

## <span id="page-49-0"></span>**3.9 Building In Debug Mode and Debugging the User Application**

To build the application, perform the following steps:

1. Right-click the **project** and select **Build Configurations** > **Set Active** > **Debug** as shown in the following figure.

#### <span id="page-49-1"></span>*Figure 77 •* **Build Configurations**

 $\checkmark$ 

File Edit Source Refactor Navigate Search Project Run Window Help

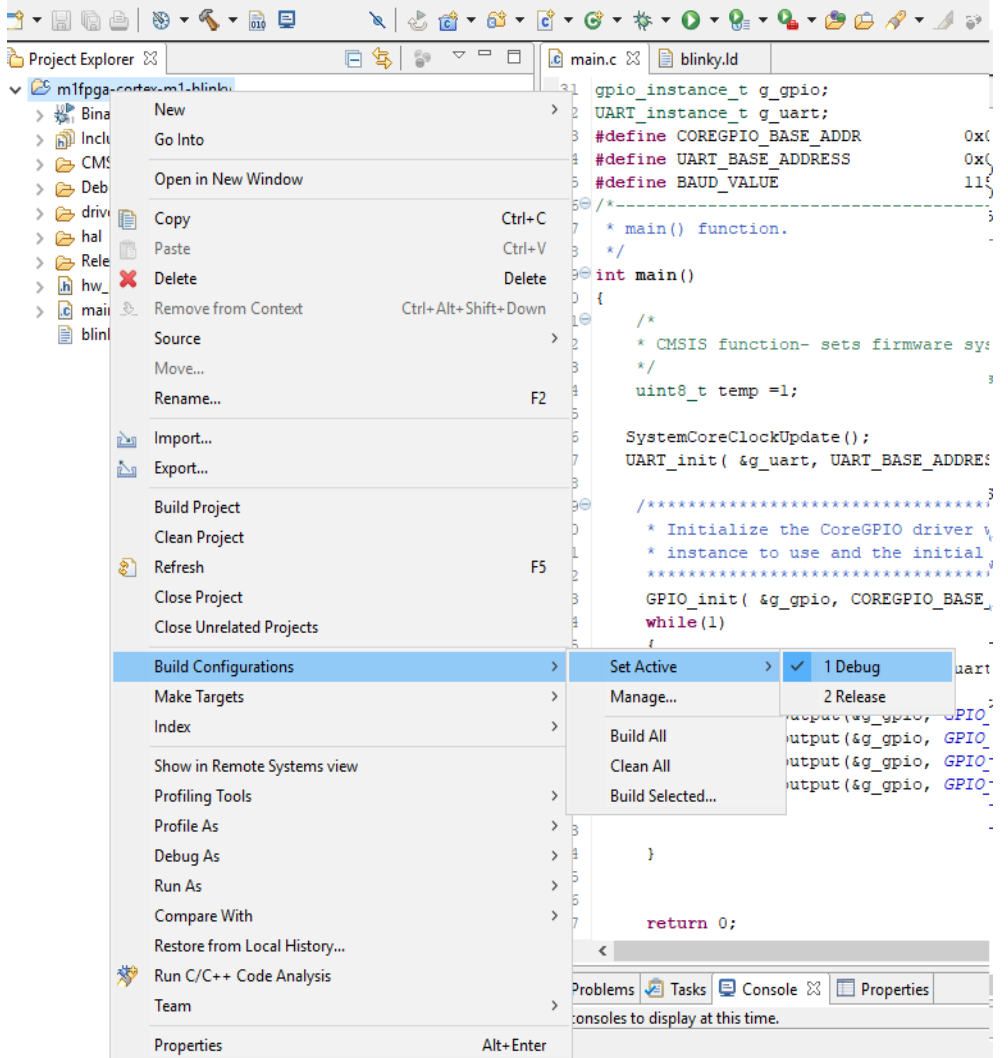

2. On the **Project Explorer**, right-click the m1fpga-cortex-m1-blinky project and select **Build Project**.

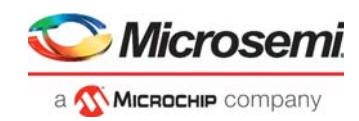

#### <span id="page-50-0"></span>*Figure 78 •* **Build Project**

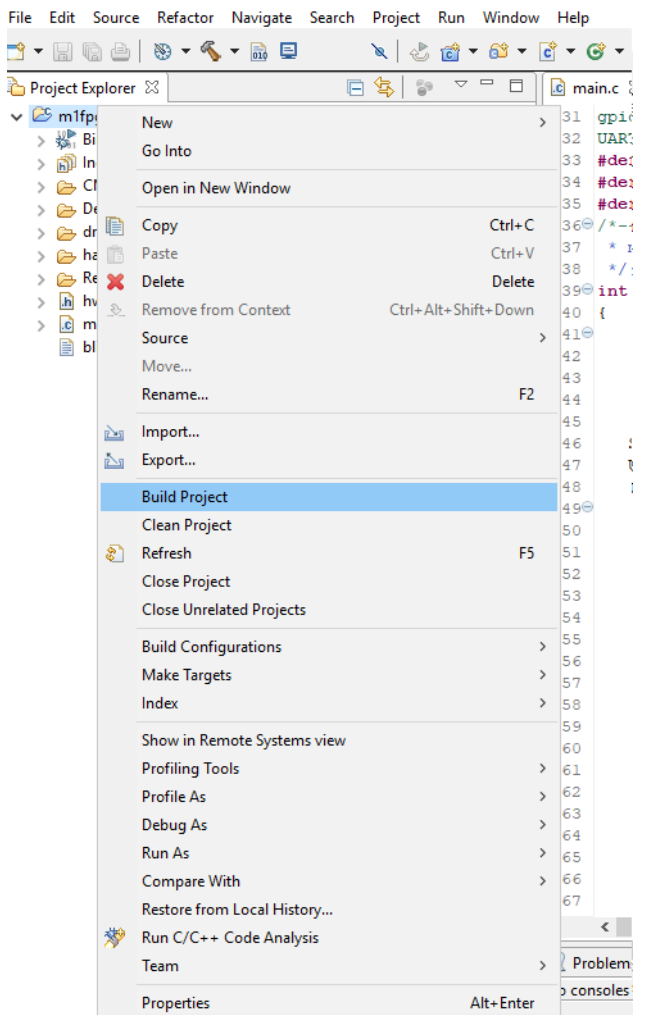

3. Ensure that no errors are displayed in the build result.

Before debugging, the board and the serial terminal must be set up.

For more information about the board and serial terminal setup, see [Board Setup, page](#page-30-3) 25 and [Serial](#page-31-2)  [Terminal Emulation Program \(PuTTY\) Setup, page](#page-31-2) 26.

To debug the application, perform the following steps:

- 1. On the **Project Explorer**, select the m1fpga-cortex-m1-blinky project.
- 2. Select **Run** > **Debug Configurations** from the SoftConsole toolbar as shown in the following figure.

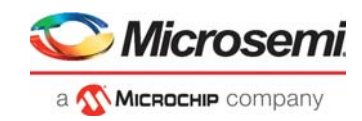

#### <span id="page-51-0"></span>*Figure 79 •* **Debug Option**

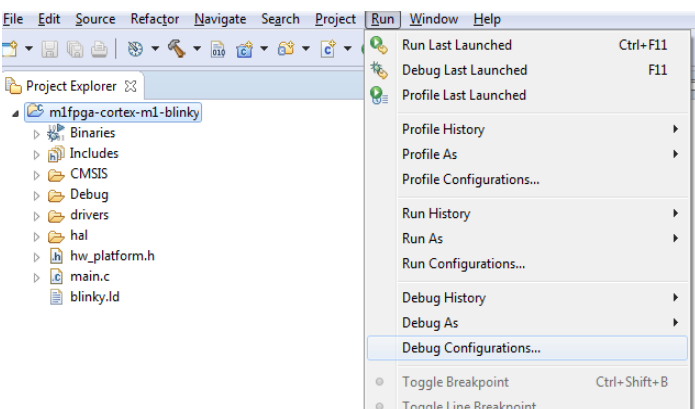

- 3. In the **Debug Configurations** dialog box, do the following steps (see the following figure):
	- To generate debug configuration for m1fpga-cortex-m1-blinky project, double-click **GDB OpenOCD Debugging**.
	- Select the generated m1fpga-cortex-m1-blinky Debug configuration and select **Search Project**, as shown in the following figure.

#### <span id="page-51-1"></span>*Figure 80 •* **Debug Configurations**

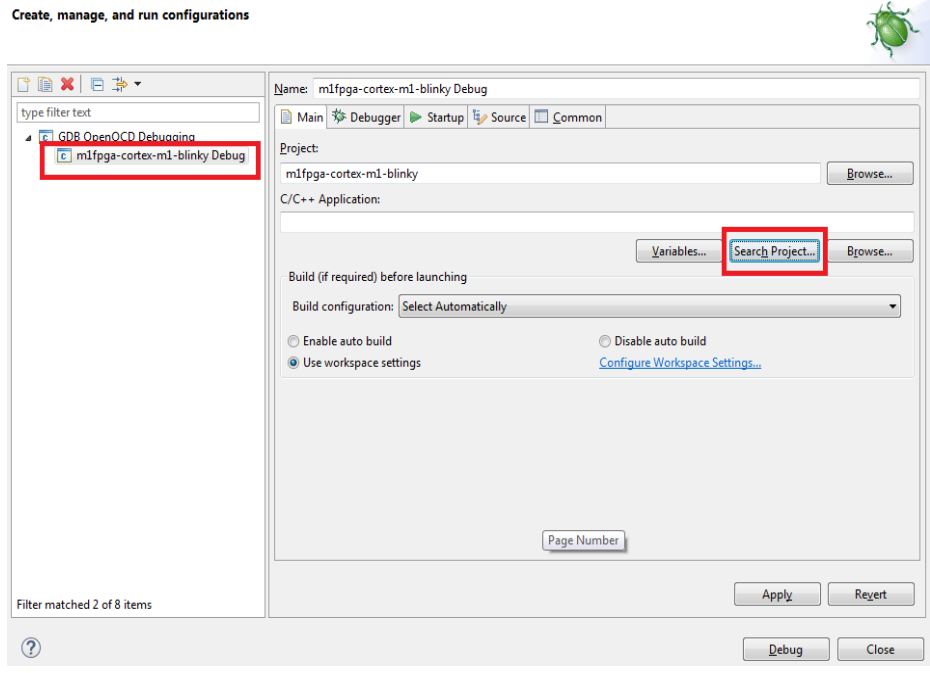

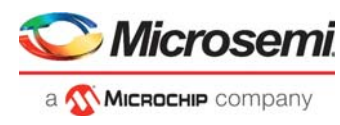

4. In the **Program Selection** window, select the **elf** file as shown in the following figure, and click **OK**.

#### <span id="page-52-0"></span>*Figure 81 •* **Program Selection**

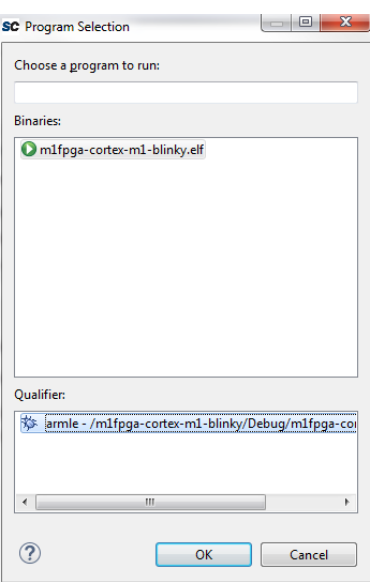

- 5. In the **Debugger** tab, replace the **Config Options**, **Executable**, **and Commands** entries with the following entries as shown in the following figure.
	- **Config Options**: --file board/microsemi-cortex-m1.cfg
	- **Executable**: \${cross\_prefix}gdb\${cross\_suffix}
	- **Commands**: set mem inaccessible-by-default off

#### <span id="page-52-1"></span>*Figure 82 •* **Settings in the Debugger Tab**

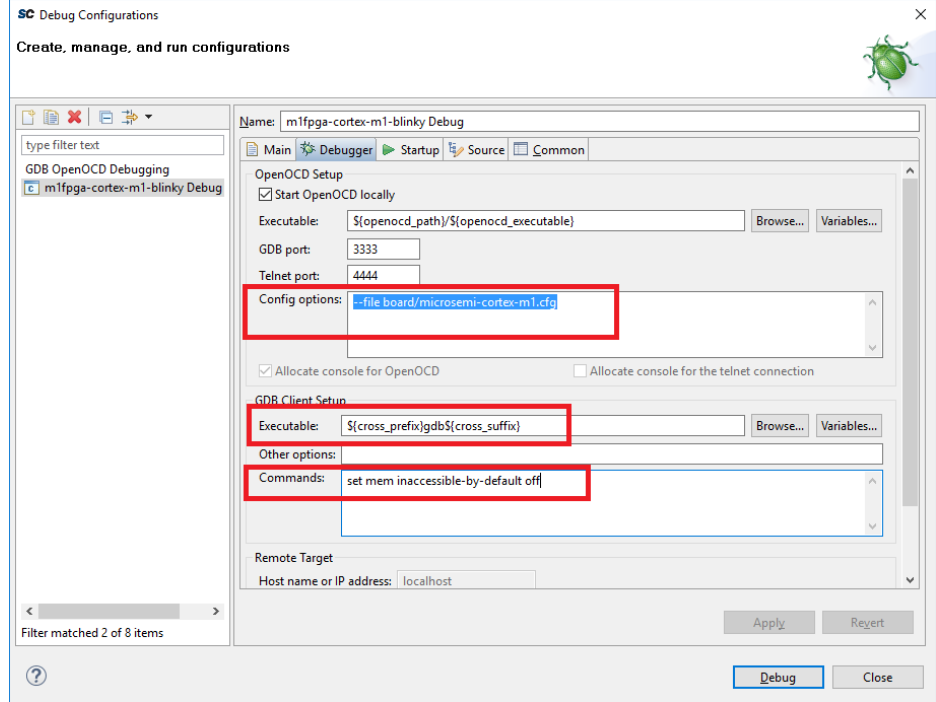

6. In Debug Configurations -> Startup tab, clear the Pre-run/Restart reset check box to halt the program at the main () function and clear the Enable ARM semihosting checkbox.

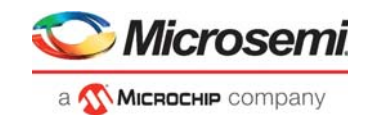

#### <span id="page-53-0"></span>*Figure 83 •* **Debug Settings- Startup Tab**

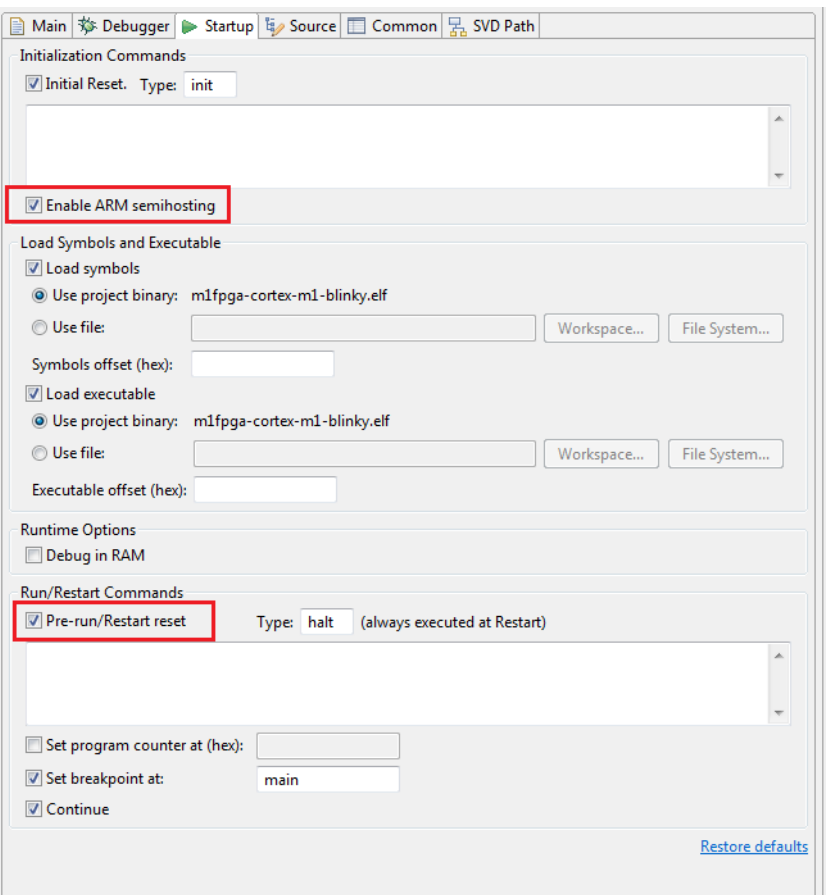

- 7. Click **Debug**.
- 8. The **Confirm Perspective Switch** dialog box opens as shown in the following figure.
- <span id="page-53-1"></span>*Figure 84 •* **Confirm Perspective Switch Dialog Box**

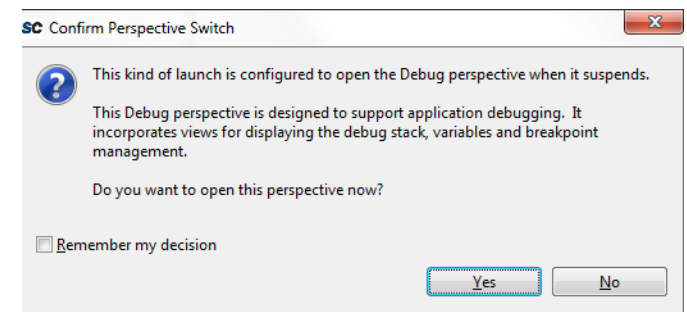

#### 9. Click **Yes**.

The debugger copies the executable code to LSRAM and halts the execution at the first instruction in the main.c file as shown in the following figure.The Cortex-M1 processor executes the code from LSRAM.

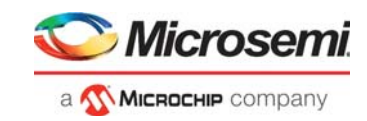

#### <span id="page-54-0"></span>*Figure 85 •* **First Instruction in main.c**

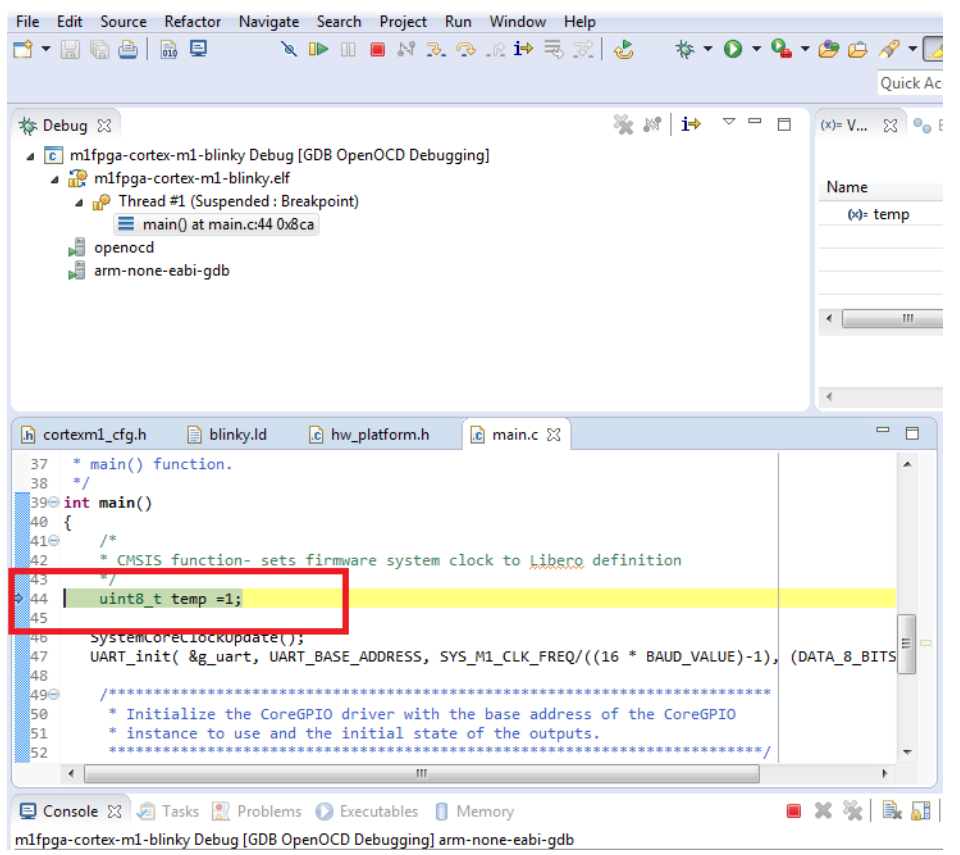

- 10. To resume the application execution, click **Resume** on the **SoftConsole** toolbar, as shown in the following figure.
- <span id="page-54-1"></span>*Figure 86 •* **Resume Application Execution**

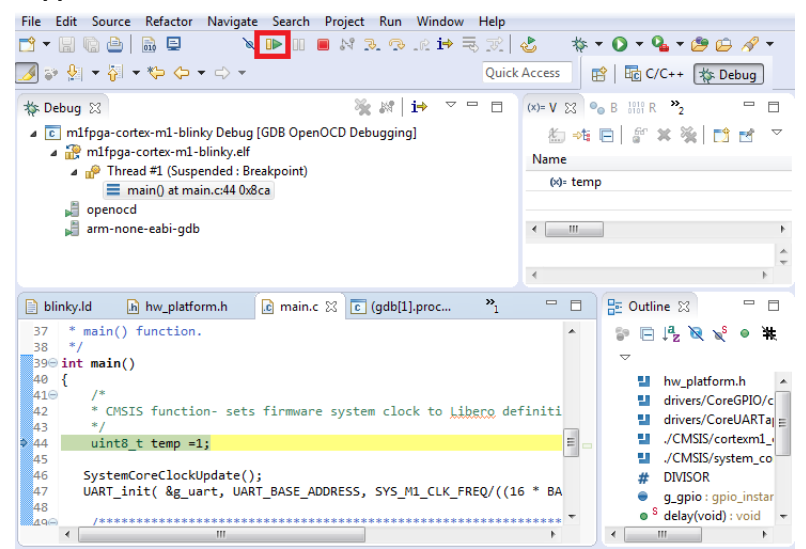

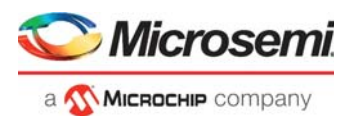

11. The string, "Hello World!" is printed on the serial terminal as shown in the following figure. Also, LEDs 4, 5, 6, and 7 blink on the PolarFire Evaluation Kit board.

<span id="page-55-0"></span>*Figure 87 •* **Hello World in Debug Mode**

| <sup>2</sup> COM93 - PuTTY | $\mathbf{x}$<br>$\Box$<br>$\blacksquare$ |
|----------------------------|------------------------------------------|
| Hello World!               | ×.                                       |
| Hello World!               |                                          |
| Hello World!               |                                          |
| Hello World!               |                                          |
| Hello World!               |                                          |
| Hello World!               |                                          |
| Hello World!               |                                          |
| Hello World!               |                                          |
| Hello World!               |                                          |
| Hello World!               |                                          |
| Hello World!               |                                          |
| Hello World!               |                                          |
| Hello World!               |                                          |
| Hello World!               |                                          |
| Hello World!               |                                          |
|                            |                                          |
|                            |                                          |
|                            |                                          |
|                            |                                          |

- 12. To suspend the application execution, select **Run** > **Suspend** in the SoftConsole Menu bar.
- 13. To view the values of the Cortex-M1 internal registers, click **Registers**, as shown in the following figure.

#### <span id="page-55-1"></span>*Figure 88 •* **Cortex-M1 Register Values**

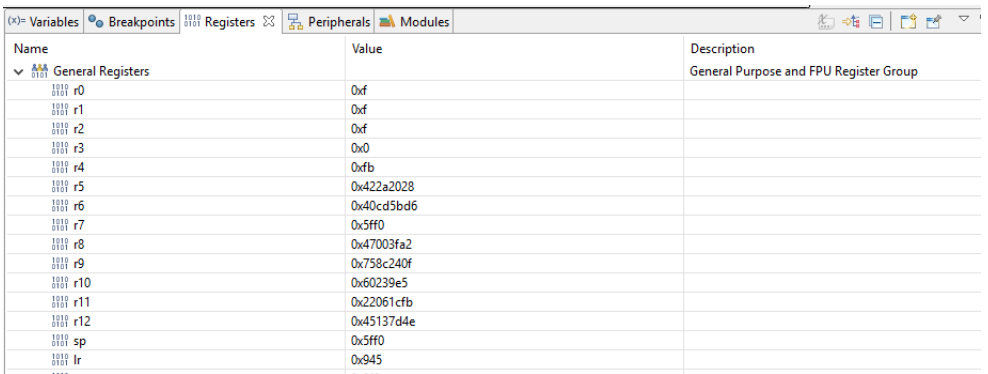

- 14. To view the values of variables in the source code, click **Variables.**
- 15. On the SoftConsole toolbar, use the **Step Over** option to view the application execution line by line, or use the **Step Into** option to execute the instructions inside a function. Use the **Step Return** option to come out the function. You can also add breakpoints in the application source code.
- 16. To terminate the debugging of the application, click **Terminate** on the **SoftConsole** toolbar.
- 17. Close PuTTY and SoftConsole.

This concludes the debugging process of this tutorial.

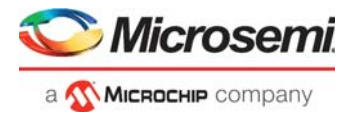

# <span id="page-56-1"></span><span id="page-56-0"></span>**4 Appendix 1: Running the TCL Script**

TCL scripts are provided in the design files folder under directory TCL\_Scripts. If required, the design flow can be reproduced from Design Implementation till generation of job file.

To run the TCL, follow the steps below:

- 1. Launch the Libero software
- 2. Select **Project > Execute Script....**
- 3. Click Browse and select script.tcl from the downloaded TCL\_Scripts directory.<br>4. Click Run.
- 4. Click **Run**.

After successful execution of TCL script, Libero project is created within TCL\_Scripts directory.

For more information about TCL scripts, refer to **mpf\_tu0778\_df/TCL\_Scripts/readme.txt.**

Refer to *[Libero® SoC TCL Command Reference Guide](https://www.microsemi.com/document-portal/doc_download/1245481-libero-soc-v12-6-tcl-commands-reference-guide-for-smartfusion2-igloo2-and-rtg4)* for more details on TCL commands. Contact Technical Support for any queries encountered when running the TCL script.

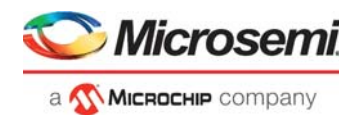

# <span id="page-57-0"></span>**5 Appendix 2: References**

This section lists the documents that provide more information about Cortex-M1 and other IP cores used to build the Cortex-M1 subsystem.

- For more information about the CORECORTEXM1 IP core, see *[CoreCortexM1\\_HB.pdf](http://soc.microsemi.com/ipdocs/CoreCortexM1_HB.pdf)* from **Libero**->**Catalog**.
- For more information about the CoreAHBtoAPB3 IP core, see *[CoreAHBtoAPB3\\_HB.pdf](http://soc.microsemi.com/ipdocs/CoreAHBtoAPB3_HB.pdf)*.
- For more information about the CoreGPIO IP core, see *[CoreGPIO\\_HB.pdf](http://soc.microsemi.com/ipdocs/CoreGPIO_HB.pdf)*.
- For more information about the CoreUARTapb IP core, see *[CoreUARTapb\\_HB.pdf](http://www.microsemi.com/index.php?option=com_docman&task=doc_download&gid=130958)*.
- For more information about the CoreAHBLite IP core, see *[CoreAHBLite\\_HB.pdf](http://soc.microsemi.com/ipdocs/CoreAHBLite_HB.pdf)*.
- For more information about the CoreAPB3 IP core, see *[CoreAPB3\\_HB.pdf](http://soc.microsemi.com/ipdocs/CoreAPB3_HB.pdf)*.
- For more information about the PF\_INIT\_MONITOR IP core, see *[UG0725: PolarFire FPGA Device](https://www.microsemi.com/document-portal/doc_download/136530-ug0725-polarfire-fpga-device-power-up-and-resets-user-guide)  [Power-Up and Resets User Guide](https://www.microsemi.com/document-portal/doc_download/136530-ug0725-polarfire-fpga-device-power-up-and-resets-user-guide)*.
- For more information about the PF\_CCC IP core, see *[UG0684: PolarFire FPGA Clocking Resources](https://www.microsemi.com/document-portal/doc_download/136524-ug0684-polarfire-fpga-clocking-resources-user-guide)  [User Guide](https://www.microsemi.com/document-portal/doc_download/136524-ug0684-polarfire-fpga-clocking-resources-user-guide)*.
- For more information about the PF\_SRAM\_AHBL\_AXI IP core, see *[UG0680: PolarFire FPGA Fabric](https://www.microsemi.com/document-portal/doc_download/136522-ug0680-polarfire-fpga-fabric-user-guide)  [User Guide](https://www.microsemi.com/document-portal/doc_download/136522-ug0680-polarfire-fpga-fabric-user-guide)*.
- For more information about Libero, ModelSim, and Synplify, see [Microsemi Libero SoC webpage.](https://www.microsemi.com/product-directory/design-resources/1750-libero-soc#documents)